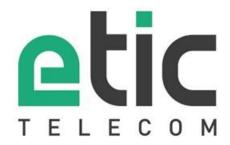

# XSLAN / XSLAN+ / XSMIL

**SHDSL Switch** 

**SETUP GUIDE** 

The XSLAN, XSLAN+ and XSMIL SHDSL switches are designed and manufactured by

# **ETIC TELECOM**

405 rue Lavoisier 38330 MONTBONNOT SAINT MARTIN FRANCE

TEL: + (33) (0)4-76-04-20-05 E-mail: hotline@etictelecom.com web: www.etictelecom.com

| OV | <b>ERVIE</b> | W                                                | 7  |  |
|----|--------------|--------------------------------------------------|----|--|
| 1  | Purpo        | se of this manual                                | 7  |  |
| 2  | ·            |                                                  |    |  |
| PR | EPARI        | NG THE SETUP                                     | 9  |  |
| 1  | Conne        | ecting a PC for configuration                    | 9  |  |
| •  | 1.1          | Overview                                         |    |  |
|    | 1.2          | First configuration                              |    |  |
|    | 1.3          | Changing the configuration later                 | 10 |  |
| 2  | Tempo        | orary return to the factory settings             | 10 |  |
| 3  | Restor       | ring the factory settings                        | 11 |  |
| 4  | Protec       | cting the access to the administration server    | 11 |  |
| 5  | Config       | guration steps                                   | 12 |  |
| SE | TUP          |                                                  | 13 |  |
| 1  | IP add       | lresses setting                                  | 13 |  |
| 2  | SHDSI        | L connection set up overview                     | 15 |  |
|    | 2.1          | Principle of operation                           | 15 |  |
|    | 2.2          | Connection profiles                              | 16 |  |
| 3  | Setting      | g up a link using one twisted pair               | 17 |  |
|    | 3.1          | Set up steps                                     |    |  |
|    | 3.2          | Step 1 : SHDSL connection setup                  |    |  |
|    | 3.3          | Step 2 : SHDSL test and set up adjustment        |    |  |
| 4  |              | g up a link using 2, 3 or 4 twisted pairs        |    |  |
| 5  |              | ced setting up of an SHDSL link                  |    |  |
| 6  |              |                                                  |    |  |
|    | 6.1<br>6.2   | Overview                                         |    |  |
| 7  |              | Set up                                           |    |  |
| 7  |              | afe ring                                         |    |  |
| 8  | •            | VPN                                              |    |  |
| 9  |              |                                                  |    |  |
|    | 9.1<br>9.2   | Overview                                         |    |  |
|    | 9.2<br>9.3   | Set up Administration server and serial gateways |    |  |
| 10 | MACS         |                                                  |    |  |
| 10 | 10.1         | Overview                                         |    |  |
|    | 10.1         | Setting up MACSec                                |    |  |
|    | 10.3         | Password mode                                    |    |  |
|    | 10.4         | MACSec state                                     |    |  |
|    | 10.5         | Key management and secure erase                  |    |  |
|    | 10.6         | MTU considerations                               |    |  |
| 11 |              | snooping                                         |    |  |
|    | 11.1<br>11.2 | Overview                                         |    |  |
| 10 |              | Setting up the IGMP snooping function            |    |  |
| ıΖ |              | Overview.                                        |    |  |
|    | 12.1<br>12.2 | OverviewSetting up the SNMP function             |    |  |
|    | 12.2         | Setting up the SNMP traps                        |    |  |

# TABLE OF CONTENTS

| 13  | NTP                                     | 50 |  |  |
|-----|-----------------------------------------|----|--|--|
|     | 13.1 Overview                           |    |  |  |
|     | 13.2 Setting up the NTP client          |    |  |  |
|     | 13.3 Setting up the NTP server          |    |  |  |
| 14  | Quality of service (Qos) - DiffServ     |    |  |  |
|     | 14.1 Overview                           |    |  |  |
|     | 14.2 Basic configuration                |    |  |  |
|     | 14.3 Advanced configuration             |    |  |  |
| 15  | · · · · · · · · · · · · · · · · · · ·   |    |  |  |
|     | 15.1 Overview                           |    |  |  |
|     | 15.2 Static routes                      |    |  |  |
|     | 15.4 OSPF protocol                      |    |  |  |
| 16  | Advanced NAT                            |    |  |  |
|     | 16.1 Overview                           |    |  |  |
|     | 16.2 Set up                             |    |  |  |
| 17  | '                                       |    |  |  |
| .,  | 17.1 Overview                           |    |  |  |
|     | 17.1 Setting up the firewall            |    |  |  |
| 18  | Remote power feeding                    |    |  |  |
|     | 18.1 Overview                           |    |  |  |
|     | 18.2 Safety aspects                     |    |  |  |
|     | 18.3 State machine                      |    |  |  |
|     | 18.4 Details                            |    |  |  |
|     | 18.5 Setting up the Remote power supply |    |  |  |
| 19  | Alarms                                  | 66 |  |  |
|     | 19.1 SNMP Alarms                        |    |  |  |
|     | 19.2 Digital output                     |    |  |  |
| 20  | · ,                                     |    |  |  |
|     | 20.1 Overview                           |    |  |  |
|     | 20.2 Modbus gateway                     |    |  |  |
|     | 20.4 Raw IDP gateway                    |    |  |  |
|     | 20.5 Raw multicast gateway              |    |  |  |
|     | 20.6 Unitelway gateway                  |    |  |  |
|     | 20.7 Telnet gateway                     | 78 |  |  |
| DIA | ACNOCTICE AND MAINTENANCE               | 70 |  |  |
| UIF | AGNOSTICS AND MAINTENANCE               |    |  |  |
| 1   | Visual diagnostic                       | 79 |  |  |
| 2   | Log                                     | 79 |  |  |
| 3   |                                         |    |  |  |
| 4   | SHDSL statistics                        |    |  |  |
| 5   | Gateways status                         |    |  |  |
| 6   | PING tool                               | 84 |  |  |
| 7   | Line Cut Detection (LCD)                |    |  |  |
| -   | 7.1 Overview                            |    |  |  |
|     | 7.2 Launching the LCD tool              |    |  |  |
|     | 7.3 Advanced results                    |    |  |  |
|     | 7.4 Cable profile management            | 88 |  |  |
| 8   | Repeater Discovery (RD)                 |    |  |  |
| 9   | Saving and loading a configuration file | 90 |  |  |

# **TABLE OF CONTENTS**

| 10 | Updating th | ne firmware                               | 92  |
|----|-------------|-------------------------------------------|-----|
| ΑN | NEX 1 : SN  | NMP MIB                                   | 93  |
| 1  | Purpose of  | the document                              | 93  |
| 2  |             | OIDs and MIBs                             |     |
|    | 2.1 Su      | ipported MIBs                             | 93  |
|    | 2.2 Ne      | etwork interface indexes                  | 94  |
|    |             | uerying the MIB                           |     |
| 3  | Description | of the supported OIDs                     | 95  |
|    | 3.1 Sv      | sdesc, Syslocation, SysName               | 95  |
|    |             | etwork interfaces table (IF-MIB::ifTable) |     |
|    |             | HDSL MIB (HDSL2-SHDSL-LINE-MIB)           |     |
|    |             | IB: BRIDGE-MIB::dot1dBridge               |     |
| ΑN | NEX 2 : SH  | IDSL data rate versus distance            | 99  |
| ΑN | NEX 3 : XS  | SLAN and XSLAN+ switches compatibility    | 101 |

# **OVERVIEW**

# 1 Purpose of this manual

This manual describes how to set-up the XSLAN, XLAN+ and XSMIL families of SHDSL switches manufactured by ETIC TELECOM.

It is applicable for products with firmware version 2.4.0 or higher.

This manual applies in particular to the models listed below:

XSLAN-1100 Industrial grade - 1 SHDSL port Ethernet switch
XSLAN+1xxx Industrial grade - 1 SHDSL port Ethernet switch
XSLAN+2xxx Industrial grade - 2 SHDSL ports Ethernet switch
XSLAN+4xxx Industrial grade - 4 SHDSL ports Ethernet switch
XSMIL-4200 Military grade - 4 SHDSL ports Ethernet switch

In this document the name "XS" refers to both XSLAN, XSLAN+ and XSMIL products.

# 2 Main features of the XS family

The XS family of SHDSL switches enables the connection of remote Ethernet networks with one, two or four twisted pairs (depending on model).

### Key features:

- 5,7 Mb/s over 3,7 Km (1 pair diam. 0,9 mm)
- 15 Mb/s over 700 m
- Concentrator with 4 SHDSL ports
- VLAN & SNMP, DiffServ QoS
- Network redundancy (RSTP or proprietary protocol)
- 2 or 4 ports Ethernet 10/100 BT
- 2 serial ports (option)
- T°: -20°C / +70°C
- Bypass feature (option)
- · Configuration & diagnostic via html server

# PREPARING THE SETUP

# Connecting a PC for configuration

#### 1.1 Overview

The XS is configured using a PC with a web browser. No additional software is required.

## Online help:

For most pages of the administration server an help page is available by clicking? located at the top right of the page.

#### Administration server address:

When the product is delivered, the IP address of the administration web server is 192.168.0.128.

#### First setup:

For the first configuration, we advise to connect the PC directly to the LAN interface of the SHDSL switch. Subsequent changes can be made remotely.

## Restoring the factory IP address:

The factory IP address 192.168.0.128 can be restored (see the User guide of the product).

### Restricted access to the administration server :

If you do not have access to the administration server, it is probably that access has been restricted for security reasons or for other reasons.

### **Network IP address:**

Later in the text, we often speak of "network IP address". We mean the lowest value of the addresses of the network.

For instance, if the netmask of a network is 255.255.255.0, the network IP address of that network is terminated by a zero (X.Y.Z.0.).

#### **Characters allowed:**

Accented characters are not supported.

## PREPARING THE SETUP

## 1.2 First configuration

## Step 1: Create or modify the PC TCP/IP connection

Assign to the PC an IP address different but consistent with the factory IP address of the XS. For the first configuration, assign for instance 192.168.0.1 to the PC.

#### Step 2: Connect the PC to the XS

Connect the PC directly to the XS with any Ethernet cable (straight or cross-wired);

## Step 3: Launch the web browser

Launch the web browser and then enter the IP address of the XS: 192.168.0.128

The Home page of the administration server is displayed.

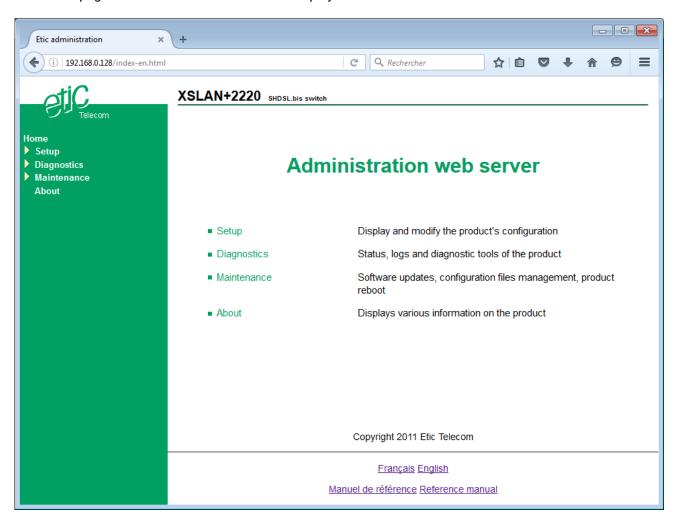

**Note:** Access to the administration server is not protected when configuring the XS for the first time.

## 1.3 Changing the configuration later

Thereafter, the XS administration server is accessible from the Ethernet interface or remotely through the SHDSL line at the IP address assigned to the product.

- Open the html browser and enter the IP address of the administration server of the XS.
- Enter, if any, the user name and password that protect the access to the administration server.

## 2 Temporary return to the factory settings

If the IP address of the XS could not be founded, or if it is impossible to access the administration server, for example, following a bad VLAN configuration, it is possible to restore the factory settings without losing the current configuration.

- · Keep the push-button pressed for about 3 seconds;
- The administration server becomes accessible at the factory IP address (192.168.0.128), in HTTP without a password. The factory configuration is temporarily running. <u>However, the current configuration is not lost</u> and it is the one that is still displayed in the pages of the Administration Server.
- After reading the IP address or changing some parameters, press again the push button or reboot the product.
- The product can be reached at the registered IP address.

#### Note

If the IP address of the XS is unknown, the software tool EticFinder can be used.

This software detects all ETIC branded products on a local network. After starting the software, click on the "Search" button, and when the product list is displayed, double-click on the product address to access the html server.

## 3 Restoring the factory settings

To restore the factory settings using the push button,

- Power off the XS,
- Keep the push-button pressed,
- Power on the XS.

The LED turns red; the XS boots and the factory configuration is restored.

Note: The factory configuration can also be restored via the menu **Maintenance > Configurations** management of the administration server.

### 4 Protecting the access to the administration **Server**

- In the menu, choose Setup > Security > Administration rights
- Enter a user name and password to protect the administration server.
- Tick the Password protect the web site access checkbox

If the username and password to access the administration server are lost, you have to temporarily return to the factory settings; access to the administration server is then free.

# PREPARING THE SETUP

# 5 Configuration steps

To configure the product, we advise to proceed as follows:

- Set up the LAN interface
- Set up the SHDSL connections
- Set up the RSTP or failsafe ring redundancy protocol
- Set up VLAN
- Set up SNMP
- Set up QoS
- Set up the routing functions
- Set up the serial gateways

# **SETUP**

## 1 IP addresses setting

• In the menu, choose Setup > IP protocol and routing > IP Protocol

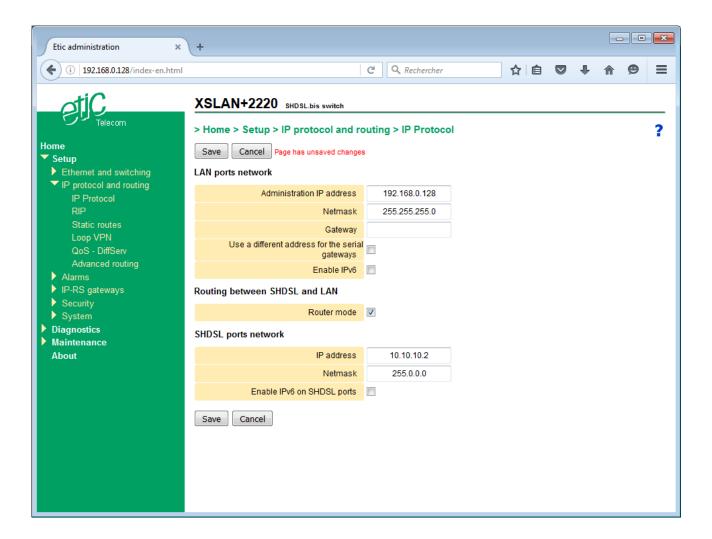

• Configure LAN ports network parameters :

## **Administration IP address**

This is the IP address assigned to the Ethernet interface of the XS on the local network.

This is the IP address of the administration server and the serial gateways.

Factory value: 192.168.0.128

#### Natmack

The netmask defines the local network size and which IP address belongs to that network.

Factory value: 255.255.255.0

# **Default gateway**

This is the IP address of the default router on the local network.

#### Use a different address for the serial gateways

By default, the IP address of the serial gateways is the IP address of the administration server of the XS. It may be necessary to set a different IP address for the serial gateways especially when VLAN is enabled; in this case, this box must be checked and an IP address and a subnet mask must be entered.

<u>Default value : Unchecked</u>

#### **Enable IPV6**

The IP addresses assigned to the XS must be entered in IPV4 format.

However, the switch also supports IPv6 addressing. If this is checked, IP addresses must also be entered in IPv6 format.

Default value: Unchecked

• Configure Routing between SHDSL and LAN parameters:

#### Router mode

The XS acts as a managed switch.

However, if this box is checked, the XS provides basic IP router features between two interfaces:

LAN Ethernet 10/100BT ports,

and SHDSL ports.

The Ethernet ports are considered as a single interface; SHDSL ports (1 to 4 depending on model) are also considered as a single interface. The XS must have two IP addresses. The one previously defined only applies to LAN Ethernet ports and a new one must be defined for SHDSL ports.

The main purpose is to prevent the broadcast frames or other frames to congest the SHDSL lines.

<u>Default value : Unchecked</u>

The following parameters are only displayed when the IP router mode is selected.

#### **IP address**

This is the unique IP address assigned to the SHDSL interfaces of the XS.

<u>Default value : none</u>

### Netmask

Subnet mask for the network on the SHDSL port side.

Default value: 255.255.255.0

## **Enable IPV6 on SHDSL ports**

See above.

**Default value: Unchecked** 

## 2 SHDSL connection set up overview

## 2.1 Principle of operation

When two XS switches are connected by a twisted pair, one switch initiates the connection while the other responds and adapts automatically its data rate.

The switch that initiates the connection is called STU-C. The switch that responds and adapts is called STU-R.

Thus a line is always connected on one side to a switch acting as the STU-C and on the other side to a switch acting as the STU-R.

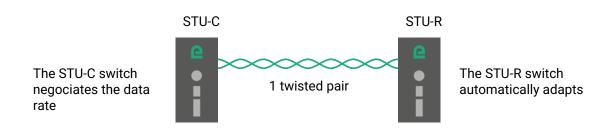

One switch is normally configured as a STU-C and the other as a STU-R. However, to make the configuration simpler, the switch configured as a STU-C is able to automatically change to STU-R mode if it detects the presence of a STU-C on the remote side. Thus, two XS configured both in STU-C will find a way to connect. One of the two will switch to STU-R.

The STU-C initiates the connection and measure the received signal level and the noise level and calculates the signal to noise ratio.

The longer the distance and the higher the noise level over the line, the smaller the SNR ratio.

A minimum SNR is required to connect two SHDSL switches through a line at a given data rate.

The difference between the SNR ratio as it is measured and the minimum required is the SNR margin. The greater the SNR margin, the more reliable the connection at a given data rate.

One can select the SNR margin; in that way, one selects the reliability of the connection.

## 2.2 Connection profiles

A connection profile includes all the technical parameters of an SHDSL connection.

To make the connection process as simple as possible, five profiles are available.

To set an SHDSL connection, one of these profiles has to be assigned to each SHDSL port.

#### STU-R, Auto

This profile has to be assigned to an SHDSL port when it has to wait for the connection (see the drawing above).

#### STU-C, Standard

The SHDSL port configured with this profile initiates the connection but is able to switch to STU-R mode if it detects the presence of an STU-C at the other end.

The connection is established at a data rate compliant to the EFM standard up to 5.6 Mb/s.

The SNR ratio margin is medium; the date rate is medium and the risk of disconnection is reasonable in case of any disturbance.

The duration to establish the connection is typically 45 seconds and may take up to 1 minute 30.

This profile is suitable for most situations, i.e. with no or moderate noise and using usual twisted pair transmission cables.

#### STU-C, Endurance

The SHDSL port configured with this profile initiates the connection but is able to switch to STU-R mode if it detects the presence of an STU-C at the other end.

The connection is established at a data rate compliant to the EFM standard up to 5.6 Mb/s.

The SNR ratio margin is high; the date rate is low and the risk of disconnection is low in case of any disturbance.

The duration to establish the connection is longer, typically 3 minutes and may take up to 5 minutes.

This profile is suitable for medium to very noisy lines or on cables not dedicated to the transmission such as cables with a large diameter or electrical cables.

#### STU-C. Performance

The SHDSL port configured with this profile initiates the connection but is able to switch to STU-R mode if it detects the presence of an STU-C at the other end.

The connection is established at a data rate compliant to the EFM standard up to 15,2 Mb/s.

The SNR ratio margin is low; the date rate is high and the risk of disconnection is high in case of any disturbance.

The duration to establish the connection is longer, typically 3 minutes and may take up to 5 minutes.

This profile is suitable for slightly noisy lines. The highest data rates are obtained on short distances.

## STU-C, Fixed datarate

The SHDSL port configured with this profile initiates the connection.

This profile is not usable directly; It must be edited to select the desired data rate ("Copy and change").

See Advanced setting up of an SHDSL link

The duration to establish the connection is the fastest, typically 30 seconds.

However, it requires the user to perform tests by changing the data rate until getting a connection with the expected SNR ratio margin.

# 3 Setting up a link using one twisted pair

This section describes the implementation of a point to point link on a twisted pair.

Either between two XS as in the diagram below.

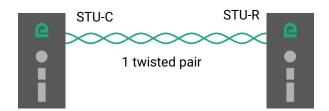

Or between two XS in case of a daisy chain or a ring network, as in the diagram below.

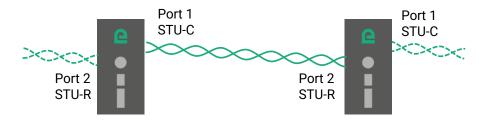

Or between an XS used as a concentrator and several single port XS as in the diagram below.

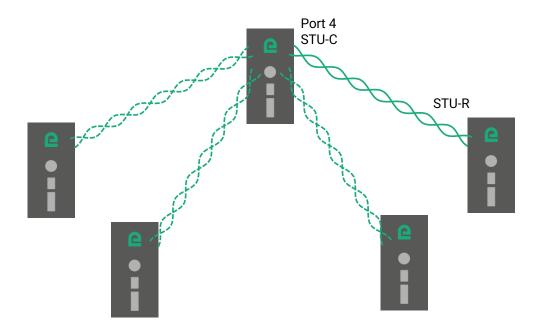

## 3.1 Set up steps

### Step 1: SHDSL connection set up

Assign the STU-R, Auto profile to the SHDSL port of the first XS.

Assign a connection profile to the other XS (STU-C, Standard or STU-C, Endurance or STU-C, Performance).

### Step 2: SHDSL test and set up adjustment

## 3.2 Step 1 : SHDSL connection setup

## **Setting up the first XS:**

- In the menu, choose Setup > Ethernet & switching > SHDSL ports.
- Tick the Enable SHDSL1 (or 2 or 3 or 4 depending on the case) checkbox.
- Assign the STU-R, Auto profile.
- Click Save.

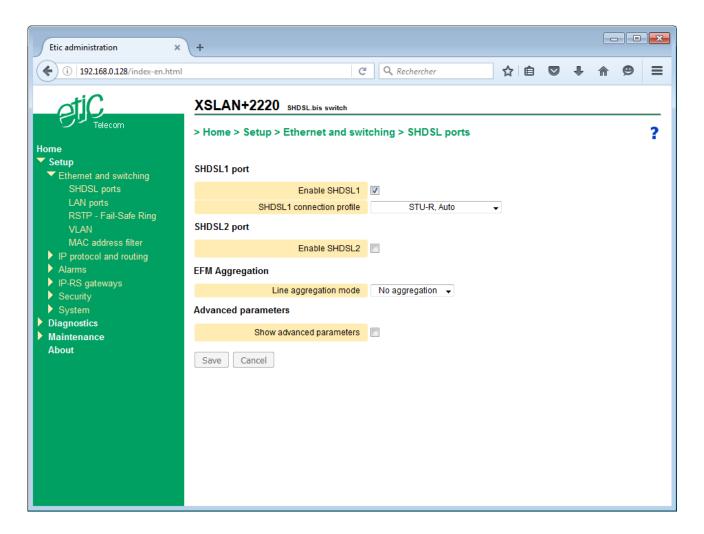

## Setting up the other XS:

- In the menu, choose Setup > Ethernet & switching > SHDSL ports.
- Tick the Enable SHDSL1 (or 2 or 3 or 4 depending on the case) checkbox.
- Assign the STU-C, Standard or STU-C Performance or STU-C Endurance profile.
- Click Save.

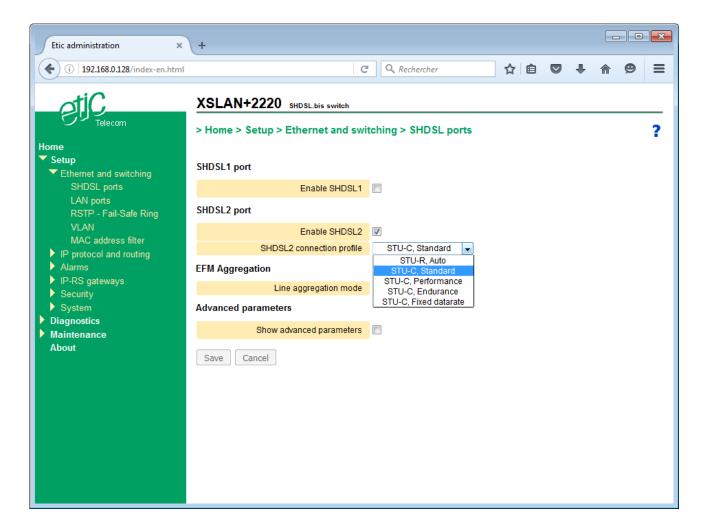

## 3.3 Step 2 : SHDSL test and set up adjustment

- Connect the XS to the twisted pairs. The wires of the same twisted pair can be reversed.
- · Power on the XS.
- The connection takes about 45 s to establish with the « standard » profile and may takes a longer time with other profiles.
- The SHDSLx LEDs attached to each port displays the state of the connection as described in the table below.

| State of the connection                                                       | SHDSL LED                     |
|-------------------------------------------------------------------------------|-------------------------------|
| The other XSLAN was not detected (for example when the line is not connected) | Blinking 0,1 s ON / 2 s OFF   |
| Data rate negotiation                                                         | Blinking 0,3 s ON / 0,3 s OFF |
| Connected                                                                     | Steady on                     |
| Traffic on the link                                                           | Flashing                      |

 Once connected, choose Diagnostics > Network status > Interfaces in the menu to check the SHDSL link quality.

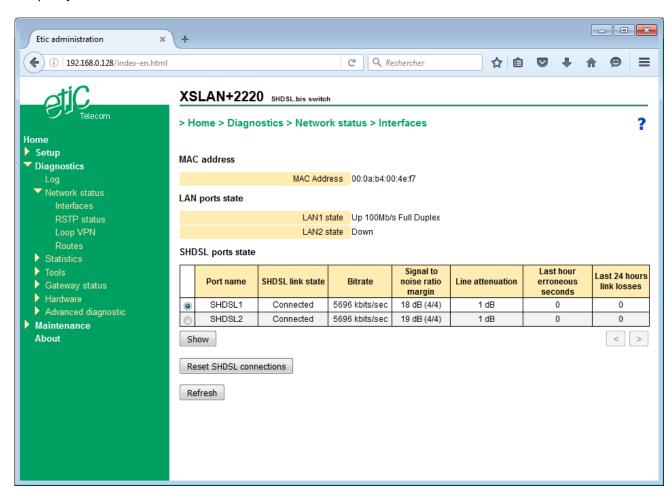

- Check the quality of each SHDSL port.
   The SNR ratio margin must be at least 2/4.
   The number of erroneous seconds during the last hour must be close to 0.
   The number of link losses during the last 24 hours must be 0 or a few ones.
- If the SNR ratio margin is only 1/4d e 1/4, with the STU-C standard profile, assign the STU-C Endurance profile and check again the connection.
- Once all the SHDSL connection run correctly, send periodically a PING from a PC to a remote XS or device to check that no error occurs.

Remark: one can use the PING tool included in the XS (Diagnostics > Tools > PING).

- If, despite these changes, the quality is insufficient, or if disconnections occur, or if the connection is not established, check the line:
  - Check that each conductor of the line is correctly connected.
  - Disconnect and by-pass the surge protectors to check if they are the cause of the dysfunction.
  - Check that the cable shield if any, is correctly connected to the ground.

## 4 Setting up a link using 2, 3 or 4 twisted pairs

This chapter describes how to set up a multiplexed point to point connection.

A multiplexed connection is a link between two XS that uses two or three or four twisted pairs to multiply the total throughput. The overall data rate is approximately the sum of the rates obtained on each twisted pair.

An XS with two SHDSL ports can establish a multiplexed link with two pairs; the data rate is approximately doubled, up to 11 Mb/s or even 20 Mb/s up to 1 Km.

An XS with four SHDSL ports can establish a multiplexed link with up to four pairs; the data rate is approximately quadrupled, up to 22 Mb/s or even 40 Mb/s up to 1 Km.

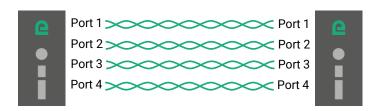

# Setting up:

The parameters are set in the same way as for Setting up a link using one twisted pair:

- Assign the STU-R, Auto profile to all SHDSL port of the first XS.
- Assign a connection profile to all SHDSL port of the other XS (STU-C Standard or STU-C Endurance or STU-C Performance).
- Aggregate the lines.

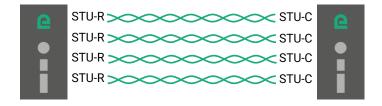

## Line aggregation mode

Possible values : No aggregation

1 group of 2 lines (XS with 2 SHDSL ports)

2 groups of 2 lines (1-3) and (2-4) (XS with 4 SHDSL ports)

1 group of 4 lines (XS with 4 SHDSL ports)

## 5 Advanced setting up of an SHDSL link

In special cases, it may be useful to change any of the existing connection profiles, for example, to change the SNR ratio margin or to force the modulation.

The modified profile is added to the five profiles.

## To add a new connection profile,

- In the menu, choose Setup > Ethernet & commutation > SHDSL ports.
- Tick the Show advanced parameters checkbox.

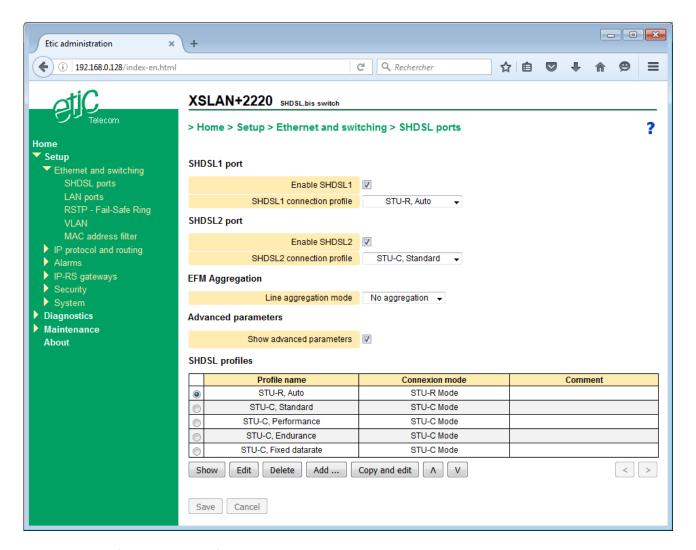

- · Select one of the existing profiles,
- Click Copy and edit

The corresponding window is displayed; it allows to tune the below parameters.

Click Save; the new profile is added in the profiles list and it can be selected.

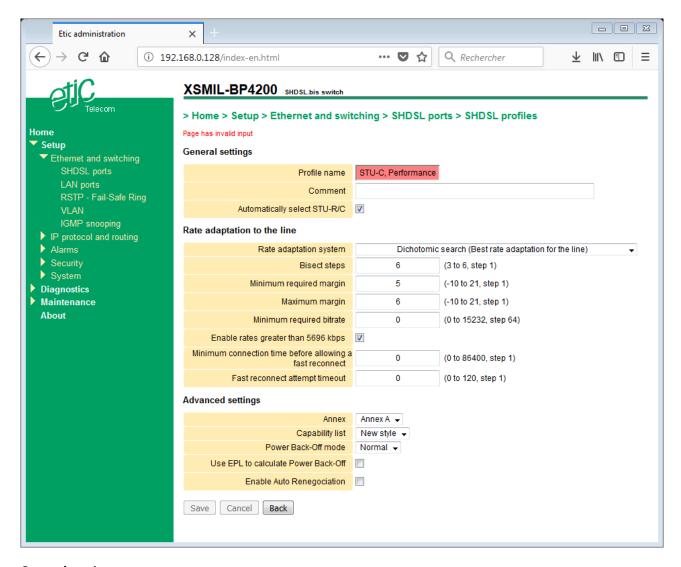

## **General settings:**

## **Automatically select STU-R/C**

If this checkbox is checked, the XS alternately tries to connect in STU-C and STU-R mode. Thus the connection can be established regardless the mode selected on the remote switch.

#### **Connection mode**

Possible values: STU-C: The XS initiates the connection and negotiates the conditions.

STU-R: The wait for a connection.

#### Rate adaptation to the line:

## **Rate adaptation system**

Possible values: Line probing (Quick, adaptation is approximate)

Dichotomic search (Best adaptation for the line, but longer connection time) Fixed data rate (Fastest connection time, but no adaptation performed)

## « Line probing » mode :

The line is probed briefly to estimate the attenuation. The connection is then established at the data rate that gives the targeted signal-to-noise ratio margin.

#### Minimum bit rate

Minimum rate value for this connection

Possible values: 192 to 5696 kb/s step 64 Kb/s

#### Maximum bit rate

Maximum rate value for this connection

Possible values: 192 to 5696 kb/s step 64 Kb/s

## **Used margins**

The SNR ratio margin may be determined either according to current conditions (CC) or according to predefined conditions considered the worst (WC)

Possible values: CC margins, WC margins, CC and WC margins, No margin

Default value : CC margins

#### **CC SNR margin**

This is the desired margin above the minimum operating threshold.

When the switch establishes the connection, it measures the signal to noise ratio and subtracts the SNR ratio margin.

If the result is greater than the minimum required, the connection is established

Possible values: -10 to 21dB

## **Alternate CC SNR margin**

Visible when the "rate adaptation System" is set to "Line probing".

If the connection cannot be established with the specified SNR ratio margin, then the switch attempts to connect with this alternative margin. The value must be higher than the previous, which will result in a connection at a lower data rate.

Possible values : -10 to 21dB

#### « Dichotomic search »:

The XS successively performs several connections at different rates until the connection satisfies the requested criteria of bit rate and signal-to-noise ratio margin.

#### **Bisect steps**

The higher the number, the more accurate the result, but the connection setup time will be longer.

Possible values: 3 to 6

## Minimum required margin

This is the minimum signal-to-noise ratio acceptable for this connection.

Possible values: -10 to 21 dB

#### Maximum margin

This is the maximum signal-to-noise ratio acceptable for this connection. The larger the margin range between minimum and maximum, the faster the connection setup time, but with a less accurate result.

Possible values: -10 to 21 dB

## Minimum required bitrate

By defining a minimum bit rate, the connection is forbidden at a rate that is too low. This is useful in a redundant link topology where it is better to use the backup link rather than the master link when the line conditions have become bad.

Possible values: 0 to 15232 kb/s step 64 kb/s (0 means unused)

## **Enable rates greater than 5696 kbps**

Leave this box unchecked if you know that the distance of the line does not allow a connection at higher data rates. Thus the range of tested rates will be narrower and the result will be more accurate or the connection setup time faster.

Minimum connection time before allowing a fast reconnect

## **SETUP**

If the connection has been stable for some time and if a disconnection occurs for example because of a brief disturbance, it is likely that the conditions of the line have not changed. The XS can attempt the direct reconnection at the same rate as before which can significantly reduce the duration of unavailability of the link.

Possible values: 0 to 86400 s (0 means unused)

#### Fast reconnect attempt timeout

When a disconnection occurs and the XS again detects the equipment at the other end before this Timeout then it can attempt the direct reconnection at the same rate as before which significantly reduces the link downtime.

Possible values: 0 to 120 s (0 means unused)

#### Advanced settings:

#### **Annex**

Possible values : Annex A or Annex B

Default value : Annex A

#### **PAM** constellation

The PAM constellation defines the modulation used.

Possible values: Auto, PAM16, PAM32

Default value : Auto

#### **Capacity list**

The capacity list exchanged between the switches can be performed in an old way to interoperate with legacy switches generation (XSLAN- family).

Possible values : Auto, Old style, new style

Default value: Auto

## Power-back off mode

Reduces the transmitting power when the lines are short to least disturb the surrounding lines (crosstalk).

Possible values : Normal, Forced

Default value : Normal

#### Use EPL to calculate Power back-off

TBD

#### **Enable extended rates**

Check this checkbox to activate the extended data rate for transmitting up to 15 Mb/s when the line is less than 1 Km.

#### **Extended constellation**

The PAM constellation defines the modulation used.

Possible values: Auto, PAM 4, PAM8, PAM16, PAM32, PAM64, PAM128

Default value : Auto

## **Enable Auto Renegociation**

The SHDSL connection is established based on the line conditions at the connection time. For example, a noise can exist on the cable at this time and disappear thereafter. By default, the XS does not renegotiate its connection again, the SNR ratio margin will be higher than expected. If checked the switch renegotiate its link which can be established at a higher data rate.

### Minimum SNR margin for renegociation (dB)

Renegotiation causes a disconnection and therefore a loss of service, during the time of recovery. This is why the renegotiation should be attempted only if the margin increased very significantly, enabling a significant increase in throughput.

## Minimum duration before renegociation (hours)

Renegotiation causes a disconnection and therefore a loss of service, during the time of recovery This is why the renegotiation should be attempted only if the margin increased very significantly, enabling a significant increase in throughput.

### 6 RSTP

#### 6.1 Overview

RSTP, standing for "Rapid Spanning Tree Protocol" is specified by the IEEE in the 802.1D-2004 document.

Loops in Ethernet networks are highly unwelcome, as they can cause broadcast storms, eating up all the available bandwidth and causing network outage. But sometimes they are necessary, in order to have backup paths in case a device or a link fails.

The goal of RSTP is to eliminate loops dynamically by calculating a spanning tree of the network. This spanning tree becomes the topology of the network and is created by disabling some ports.

The algorithm work by exchanging periodically small Ethernet frames: BPDUs (Bridge Protocol Data Unit). These frames contain information that allow the network to choose a root bridge, which is the root of the spanning tree. BPDUs originating from the root bridge are forwarded from bridge to bridge, to ensure propagation of the information in the network.

When a bridge receives BPDUs from root from 2 of its ports, meaning there is a loop in the network, it will only forward the best one, and block the port where the others were received.

When a link fails, BPDU are not received anymore by the bridge, and it will enable previously blocked ports in response.

RSTP supersedes the old STP for loop and redundancy management.

RSTP is retro-compatible with STP, but has extensions for faster recovery times:

- Ports can be put in "Edge" mode, meaning they will never be blocked.
- Ports can be put in "Peer to Peer" mode, meaning they transition quickly from "Blocked" to "Forwarding" when necessary.

This protocol can be used with devices from other manufacturers because it is interoperable. On the SHDSL side of the product, convergence is achieved in around 10 seconds.

#### Ports classification:

<u>An Edge port</u> is a port on the network edge; it connects an RSTP switch to equipments not acting as a bridge; for example, an Ethernet port that connects the XS to a PC or a PLC is an Edge Port

## 6.2 Set up

- In the menu, choose Setup > Ethernet & switching > RSTP Fail safe ring.
- Select the RTSP mode.

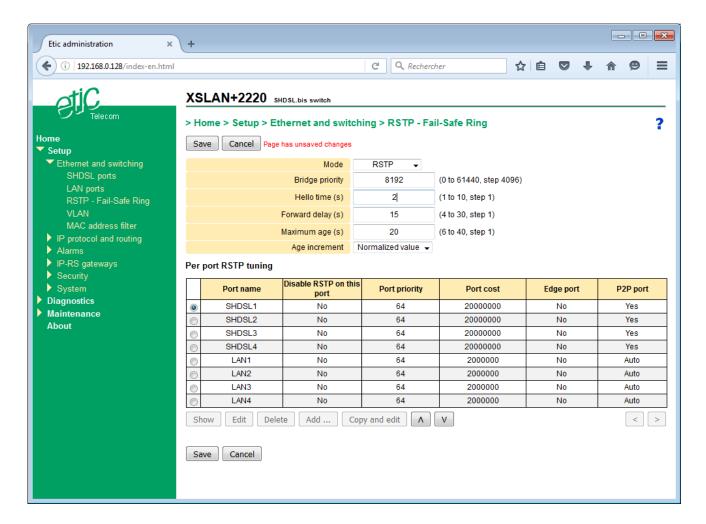

The page is divided in two parts:

- The general parameters.
- The Ethernet & SHDSL ports parameters.

## **General parameters:**

### **Bridge priority**

This value is prepended to the MAC address of the bridge to form the bridge ID.

This is used by the network to choose which bridge will become the root of the spanning tree. The root is the bridge with the lowest bridge ID

## **Hello time**

The "Hello time" is the delay between 2 consecutive BPDU sent by a bridge It must be the same for all bridges in the network.

## **SETUP**

#### **Forward delay**

When a port changes state following a topology change, it goes through 3 states:

Blocked: All ingress traffic is discarded but BPDU frames (necessary for STP function) • Listening/Learning: The port listens to the traffic but does not forward data. This is used to detect

transient loops that can be created during the convergence.

• Forwarding: The port forwards data.

The forward delay is the duration of the Listening/Learning state.

Remark: Ports configured as Edge ports or P2P ports ignore this setting and skip the listening step altogether because it becomes unnecessary and increases the convergence time.

#### Maximum age

When the STP root transmits a BPDU, the information contained in it is forwarded from bridge to bridge. At each retransmission, a bridge adds 1 to a counter in the data. When this counter exceeds the "Max Age" value, the BPDU is not forwarded.

Note 1: This acts like the TTL in IP packets.

Note 2: This value must be large enough for the network. Each device must be able to receive the BPDUs from the root, even if it is located a lot of devices away. For example, for a ring with 20 devices, you must have "Max Age" greater than 20. Otherwise strange problems like erratic behavior, very long convergence time, or no convergence at all will occur.

### **Age increment**

Increment value of age counter when going through the bridge.

## Per port RSTP tuning parameters :

Select the port to configure in the table

#### Port name

Select one of ports of the product (Ethernet 1 to 4 or SHDSL 1 or 2).

#### Disable RSTP on this port

Check this box when the port does not participate in RSTP.

#### Port priority

When "Port cost" is identical for two paths to the root bridge, the port priority can be used to break a tie between two ports. The less the number, the higher the priority.

#### Port cost

The port cost reflects the data rate of the link. It is used in the calculation of the active topology to prioritize a high data rate link versus a low data rate link. A high data rate link usually has a low cost.

#### Recommended values:

SHDSL port : 200 000 000 Ethernet 100 Mb/s port : 200 000

#### **Edge port**

An Edge port is a port located on the border of the network, with no bridge attached to it like, for instance, an industrial device or a PC.

BPDU are not transmitted to that kind of port; moreover, that kind of port cannot be blocked.

#### P2P port

Select "YES" if the port is participating in a direct link between 2 RSTP enabled switches (no unmanaged switch must be inserted on that link).

This information enables the RSTP switch to converge faster by skipping the "Learning" step, and jumping directly from "Blocked" to "Forwarding".

Moreover, a link loss is guaranteed to be detected and acted upon very quickly by both ends.

SHDSL ports must be P2P ports.

## 7 Fail-safe ring

Based on the STP algorithm, that proprietary redundancy solution makes possible to handle a ring structure up to 16 SHSDL switches.

One of the switches has to be selected as the ring master; it has a particular function: The Ring Master will block one of its ports, preventing the formation of an Ethernet loop, and leave the other in forwarding mode. When a device or a link fails in the SHDSL ring, the second port will be enabled, allowing to reach all the devices in the ring.

Remark: In this mode, LAN ports do not participate in the algorithm, only the SHDSL ports are used.

The advantages of that solution is that the failure detection delay and the recovery delay is only a few seconds (One second if the ring counts 5 SHDSL switches); moreover, it is very simple to configure.

## **Ring master configuration**

In the menu, choose Setup > Ethernet & switching > RSTP - Fail-safe ring.

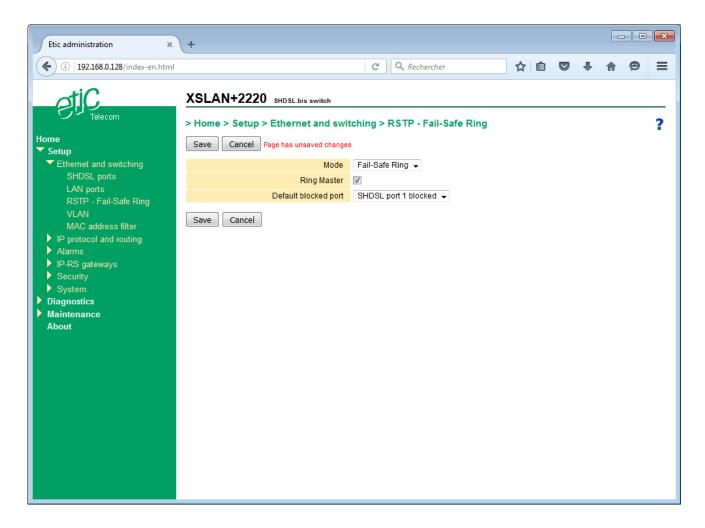

- Select the Fail-safe ring mode.
- Tick the Ring master checkbox.
- Select the default blocked port.
- Click Save.

# Other switches configuration

- In the menu, choose Setup > Ethernet & switching > RSTP Fail-safe ring.
- Select the Fail-safe ring mode.
- Leave the Ring master box unchecked.
- Click Save.

## 8 Loop VPN

When the SHDSL network forms a daisy chain (i.e. a linear topology), and when it is not possible to form a secure ring, the "loop VPN" function allows for network redundancy if a public WAN connection (Internet) or private (MPLS) is available at each end of the SHDSL network.

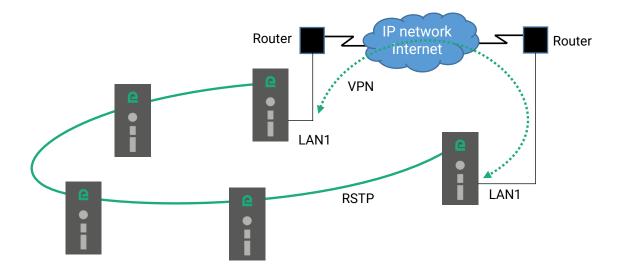

The 2 XS switches at the end of the network establish a VPN over the WAN. The VPN provides connectivity at the Ethernet level. Thus by activating the RSTP protocol redundancy may be provided thanks to that VPN.

One XS must be configured as a VPN server mode and must be accessible via a fixed IP address across the WAN. The other XS must be configured as a VPN client.

The VPN is established on the Ethernet LAN1 port of the XS switch and that port becomes a "WAN" port with its own IP address. This Ethernet port must be connected to the WAN access router and therefore cannot be used to connect other equipments which are reachable through the SHDSL link.

## Setting up the VPN

- In the menu, choose Setup > IP Protocol and routing > Loop VPN.
- Tick the Enable the VPN checkbox.

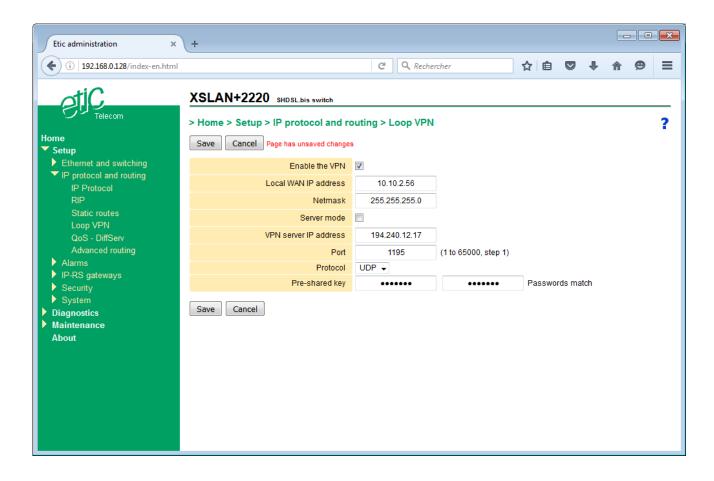

#### **Local WAN IP address**

This is the IP address assigned to the LAN1 port of the XS in the IP subnet of the WAN access router. This subnet is different from the one on the other LAN ports.

## Netmask

Netmask of the WAN router subnet.

#### Server mode

Check this box on the switch used as a VPN server. Leave the box unchecked on the one used as a VPN client.

#### **VPN** server IP address

When the XS is the VPN client, the IP address to reach the VPN server switch must be defined. This IP address is not necessarily the one assigned to the VPN server XS in the "Local WAN IP Address" parameter if the VPN goes through routers with Network Address Translation (NAT).

#### **Port**

TCP or UDP port number of the VPN.

## **Protocol**

TCP or UDP protocol of the VPN.

## **Pre-shared key**

The Pre-shared key is a secret character string that is used for encryption and VPN traffic authentication. It must be the same in the 2 XS that perform the VPN.

#### 9 VLAN

#### 9.1 Overview

#### **VLAN function**

The VLAN technology conform to the IEEE 802.1Q norm makes possible to transmit up to 4096 Ethernet networks over the same physical Ethernet layer.

The devices belonging to the same Ethernet VLAN can exchange Ethernet frames with one another but cannot exchange frames with devices belonging to another VLAN except if a level 3 switch or an equivalent device makes possible to bridge that VLANs.

## **Ethernet ports**

When we speak of an Ethernet port of an XS, we speak not only of 10/100 BT Ethernet ports, but also of the SHDSL ports.

All SHDSL ports are supposed to be a unique SHDSL port.

## **Principles of operations**

A particular field of each Ethernet frame stores the VLAN identity (VID) to which the frame belongs. When that field stores the VLAN ID, one says the frame is tagged.

### How are Ethernet frames tagged and untagged?

An Ethernet frame can be tagged by the device which produces it.

Otherwise, the Ethernet frame is tagged by the switch to which the device is connected.

Reciprocally, the VLAN ID of an Ethernet frame can be removed by the Ethernet switch before being transmitted to the Ethernet device or can be transmitted tagged to the device.

### The switch filters the Ethernet frames according to their VLAN ID

When they come into the switch on an Ethernet port, Ethernet frames are tagged with the VLAN ID assigned to that Ethernet port.

When it is received by the switch, a tagged Ethernet frame can only come out to an Ethernet port, if the VLAN ID assigned to that port is the same as the VLAN ID of the Ethernet frame.

#### Html administration server and the serial gateway

If the VLAN function is enabled, Ethernet frames produced by the html administration server and the serial gateway are tagged with a particular VLAN.

If the html administration server and the serial gateway do not belong to the same VLAN, a separate IP address must be assigned to the serial gateway

### **Setting up the VLAN function**

The VLAN set up is divided in two parts: The Egress policy set up and the Ingress policy set up.

- The Egress policy consists in registering the authorized VLAN IDs and defining which Ethernet ports belong to each VLAN.
- The Ingress policy consists in defining which process must be applied to each Ethernet frames going into the switch: Tagging the frame with a VLAN ID or leaving the frames untagged etc ...

# 9.2 Set up

#### Warning:

Before saving the VLAN configuration, make sure you will be able to access to the administration html server through an Ethernet port or remotely through the line.

One Ethernet port at least belongs to the same VLAN as the administration html server of the XS.

- In the menu, choose Setup > Ethernet & Switching > VLAN.
- Tick the Enable VLAN management box.

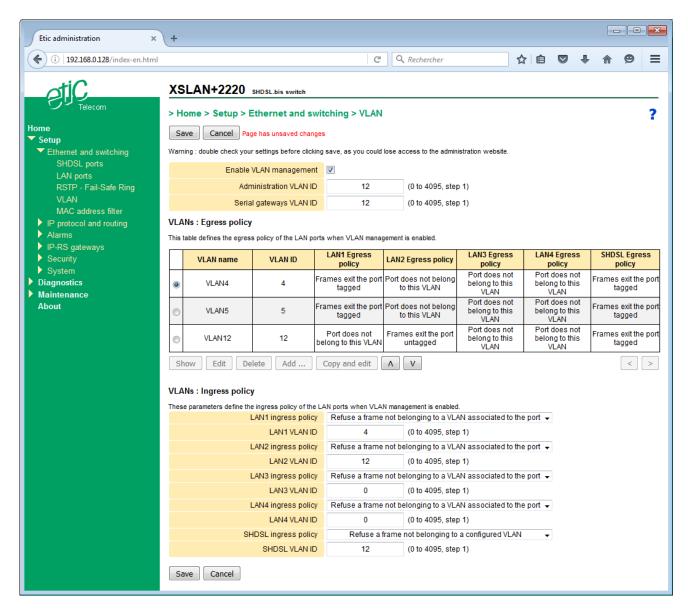

The page allows you to set the output policy, the input policy and the VLAN ID of the administration server and the serial gateways.

# 9.2.1 Egress policy

That part of the page is made to register the VLAN IDs and to specify which process must be applied to exiting tagged frames with that VLAN ID.

The processes which can be applied to an outgoing frame are:

Frames exit that port untagged.

Frames exit that port tagged.

Frames exit that port unmodified

Port does not belong to that VLAN

#### Example:

Three VLANs are defined: 4, 5, 12.

The LAN1 port is registered on VLAN 4 and 5. The frames that belongs to the VLAN exits the switch on the LAN1 port tagged.

The LAN2 port is registered on VLAN 12. The frames that belongs to the VLAN exits the switch on the LAN2 port untagged.

Lan3 and LAN4 ports don't belong to any VLAN (not used).

The SHSDL ports are registered to all VLANs. All frames are transmitted on the SHDSL network tagged.

| Egress policy | LAN1         | LAN2          | LAN3 | LAN4 | SHDSL        |
|---------------|--------------|---------------|------|------|--------------|
| VLAN 4        | Yes – tagged | No            | No   | No   | Yes – tagged |
| VLAN 5        | Yes - tagged | No            | No   | No   | Yes – tagged |
| VLAN 12       | No           | Yes -untagged | No   | No   | Yes – tagged |

### To set up the Egress policy,

- In the menu, choose Setup > Ethernet & Switching > VLAN.
- Click Add.
- Enter a VLAN ID and assign a name to that network.
- For each Ethernet port, define if the port belongs to that VLAN and if the frame exits the port tagged or not.

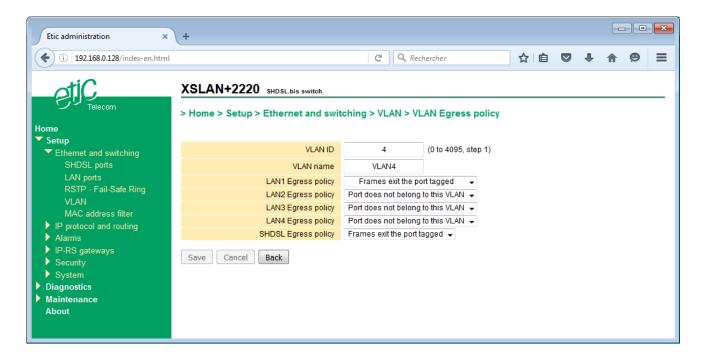

#### **VLAN ID**

Enter the VLAN ID.

#### **VLAN** name

Enter a name for this VLAN.

# LAN1 Egress policy (or LAN2, or LAN3, or LAN4)

#### Frames exit the port tagged

Ethernet frames belonging to this VLAN can exit on LAN1 port (or 2 or 3 or 4). Frames exit the port tagged.

#### Frames exit the port untagged

Ethernet frames belonging to this VLAN can exit on LAN1 port (or 2 or 3 or 4). Frames exit the port untagged.

### Frames exit the port unmodified

Ethernet frames belonging to this VLAN can exit on LAN1 port (or 2 or 3 or 4). Frames exit the port unmodified (tagged or untagged).

### Port does not belong to this VLAN

Ethernet frames belonging to this VLAN can not exit on LAN1 port (or 2 or 3 or 4).

# **SHDSL Egress policy**

#### Frames exit the port tagged

Ethernet frames belonging to this VLAN can exit on SHDSL ports.

Frames exit the port tagged.

Note: SHDSL ports should belong to all VLAN so that Ethernet frames coming from all the devices locally connected to the XS be transmitted to the SHDSL line.

# 9.2.2 Ingress policy

That part of the page is made to register which process must be applied to the Ethernet frames when they enter a given port of the switch or when they are received from the line.

#### One defines

- · which already tagged frames can enter the switch;
- which VLAN ID will be assigned to untagged frames coming into the switch.

#### Example:

Let us go on with the example given at the previous paragraph; we have defined the Egress policy:

| Egress policy | LAN1         | LAN2          | LAN3 | LAN4 | SHDSL        |
|---------------|--------------|---------------|------|------|--------------|
| VLAN 4        | Yes – tagged | No            | No   | No   | Yes – tagged |
| VLAN 5        | Yes - tagged | No            | No   | No   | Yes – tagged |
| VLAN 12       | No           | Yes -untagged | No   | No   | Yes – tagged |

The table hereafter, defines the ingress policy:

|                                                   | LAN1 | LAN2 | LAN3 | LAN4 | SHDSL |
|---------------------------------------------------|------|------|------|------|-------|
| VLAN ID                                           | 4    | 12   | 0    | 0    | 12    |
| Accept all frames                                 |      |      |      |      |       |
| Refuse a frame not belonging to a configured VLAN |      |      |      |      | Χ     |
| Refuse a frame not belonging to a VLAN associated | Х    | X    | Х    | Х    |       |
| to the port                                       |      |      |      |      |       |

### LAN1

Only frames tagged with ID 4 or 5 can enter through this port.

Untagged frames are assigned to VLAN 4 and can enter through this port.

# LAN2

Only frames tagged with VLAN ID 12 can enter through this port.

Untagged frames are assigned to VLAN 12 and can enter through this port.

### LAN3 et LAN4

Frames cannot enter through these ports.

### **SHDSL**

Only frames tagged with ID 4 or 5 or 12 can enter through these ports.

Untagged frames are assigned to VLAN 12 and can enter through this port.

#### To set up the Ingress policy,

- In the menu, choose Setup > Ethernet & Switching > VLAN
- For each Ethernet port and for the SHDSL ports, select the Ingress policy and the VLAN ID which must be applied to the untagged frames.

### LAN1 ingress policy (or LAN2 or LAN3 or LAN4 or SHDSL)

#### Accept all frames

All frames entering the Ethernet ports are accepted whatever they are tagged or not.

An untagged frame entering the Ethernet port will belong to the VLAN of this port.

A tagged frame entering the Ethernet port will keep is VLAN ID.

### Refuse a frame not belonging to a configured VLAN

An untagged frame entering the Ethernet port will belong to the VLAN of this port.

Tagged frames entering the Ethernet port are only accepted if their VLAN ID is one of the previously configured VLAN (see Egress policy).

Frames tagged with another VLAN ID are denied.

### Refuse a frame not belonging to a VLAN associated to the port

An untagged frame entering the Ethernet port will belong to the VLAN of this port.

Tagged frames entering the Ethernet port are only accepted if their VLAN ID is one of the registered VLAN or that port (see Egress policy).

Frames tagged with another VLAN ID are denied.

### LAN1 VLAN ID (or LAN2 or LAN3 or LAN4 or SHDSL)

This is the VLAN ID assigned to an untagged frame entering to this port.

# 9.3 Administration server and serial gateways

When VLAN management is enabled, the administration web server and the serial gateway must belong to a VLAN.

#### **Administration VLAN ID**

Enter the VLAN ID to which the administration server belongs.

### Serial gateways VLAN ID

Enter the VLAN ID to which the serial gateways belong.

### Remark:

If the serial gateway does not belong to the same VLAN as the html administration server, a particular IP address must be assigned to serial gateways.

- In the menu, choose Setup > IP protocol and routing > IP protocol.
- Tick the Use a different address for the serial gateways checkbox.
- Enter the IP and the netmask for the serial gateways

### 10 MACSec

#### 10.1 Overview

Media Access Control security (MACsec) is defined by IEEE standard 802.1AE and provides point-to-point security on SHDSL links

MACsec operates at the medium access control layer and defines connectionless data confidentiality and integrity for media access independent protocols.

MACSec allows frames egressing an Ethernet interface to be enciphered and signed. Frames ingressing the Ethernet interface will be deciphered and authenticated.

The system has two parts:

The datapath virtual interface, encrypts, decrypts, signs, verifies frames,

The MACSec Key Agreement (MKA), responsible for installing keys in the virtual interface.

#### 10.1.1 Virtual interface

The virtual interface uses a single 256bit key for authentication and encryption (the SAK).

The virtual interface uses the AES-256 in GCM mode.

The virtual interface uses a dedicated EtherType for MACSec frames (it processes ingress frames with this Ethertype, and generates egress frames with the EtherType)

#### 10.1.2 MKA

MKA generates, distributes and installs the SAK in the virtual interface.

It requires two variables:

The CKN which identifies a group of devices that must establish a common SAK,

The CAK which is a PSK

Its high level operation is as follows:

- 1. The participant with the lowest MAC address will be elected key server,
- 2. The key server randomly chooses an SAK, using a CSPRNG and various sources of entropy,
- 3. The key server encrypts the SAK with the CAK using AES-keywrap and signs it with the CAK,
- 4. The key server distributes the encrypted SAK to the other participants
- 5. The participants verify, decrypt and install the SAK in the virtual interface.

Each time a participant is added or removed, the process restarts.

MKA uses 802.1X PDUs to exchange data (MKPDUs).

The destination address of these is 01:80:C2:00:00:03. This address is link-local and is not forwarded by bridges. As a result older firmware versions of the XS do not forward these frames.

### 10.2 Setting up MACSec

- In the menu, choose Setup > Ethernet and switching > MACSec.
- Enable MACSec on the SHDSL ports
- Enter the CKN (32 hexadecimal characters) and the CAK (64 hexadecimal characters)

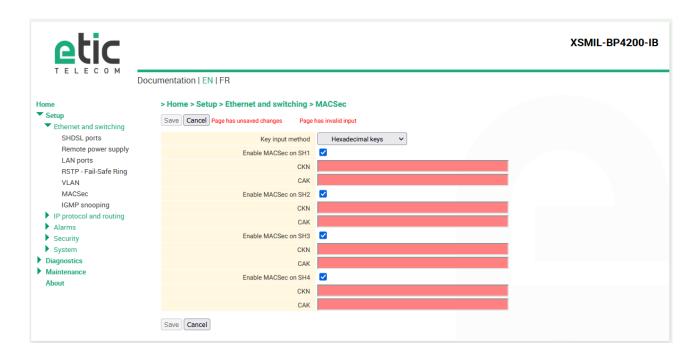

# 10.3 Password mode

A  $\ll$  Password mode » is added in the XS and is not part of the standard. Its operation is as follows :

A network name and a password are input by the user.

The CKN is calculated as follows:

CKN = sha256(network\_name)

The CAK is calculated as follows:

CAK = pbkdf2\_sha512(password = password, salt = network\_name, iterations = 30000, len = 32bytes)

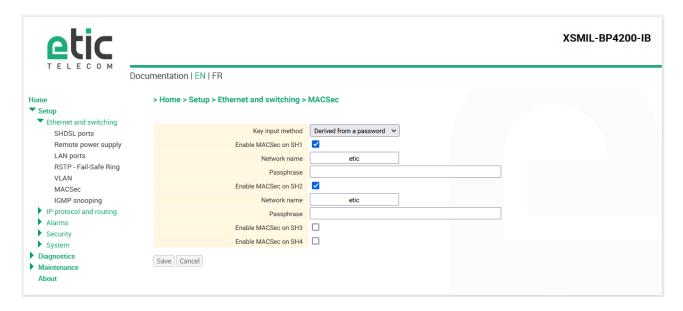

# 10.4 MACSec state

# To verify the MACSec state:

In the menu, choose Diagnostics > Network status > Interfaces.

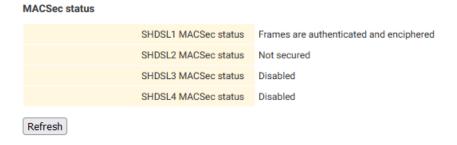

# 10.5 Key management and secure erase

The keys for MACSec are stored in a separate storage area, separated from the configuration. A new web page in Maintenance/Secure Erase allows to start a secure erase process.

This process erases the copies of the MACSec keys from the RAM, erases the separate storage area and cuts off the power of the CPU/RAM for a brief instant, causing loss of the contents of the DDR3-SDRAM.

### To perform a Secure erase:

- In the menu, choose Maintenance > Secure erase.
- Click Erase.

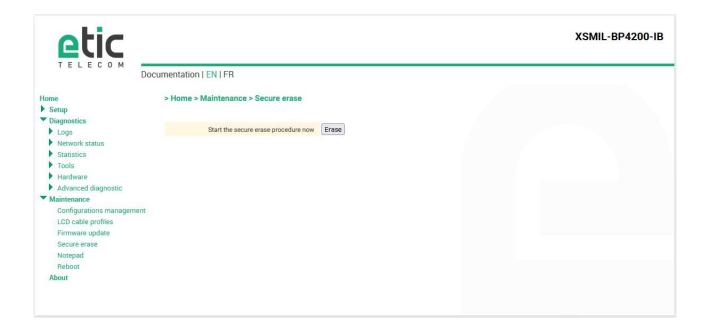

# 10.6 MTU considerations

The MTU of the L2 interface with the management IP address and web server is now as follows: 1500 with MACSec disabled 1468 if MACSec is enabled 1464 if VLANs and MACSec are enabled. This allows the web page to work in all cases, the TCP MSS is set correctly.

The MTU of an SHDSL link with MACSec is 1468 bytes, 32 bytes are taken by the MACSec header. The MTU of an SHDSL link with MACSec and VLANs is 1464 bytes, 4 additional bytes are taken by the VLAN tag header.

# 11 IGMP snooping

#### 11.1 Overview

By default, a switch floods all multicast frames to all is ports. In heavy traffic scenarios, this can cause saturation of the links, especially on slower SHDSL connections. To avoid this and take informed bridging decisions, a switch can inspect the IGMP traffic that peers doing multicast exchange.

In a typical multicast enabled network, there is a multicast router. This device queries periodically using IGMP the other hosts to know which peers want to receive what multicast traffic.

The switch, when forwarding the frames, will check whether or not it should forward or block a given traffic on a given port.

When there is no multicast router to query the network, one of the IGMP snooping enabled switch can do the queries. The device with the lowest IP address is elected as the querier for the network.

# 11.2 Setting up the IGMP snooping function

- In the menu, choose Setup > Ethernet and switching > IGMP snooping.
- Tick the Enable IGMP snooping checkbox.

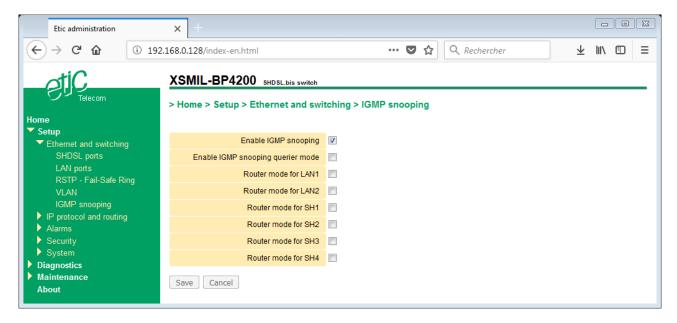

#### **Enable IGMP snooping**

Enable the filtering/forwarding of IP multicast packets based on IGMP traffic.

### **Enable IGMP snooping querier mode**

Enable the XS to be elected querier if there is no router on the network.

Router mode for LAN1 Router mode for LAN2 Router mode for SH1 Router mode for SH2 Router mode for SH3

Router mode for SH4

Accept all multicast traffic from this port.

### 12 SNMP

#### 12.1 Overview

The XS supports SNMP V2 and V3 protocols. The XS supports the following MIBs:

- RFC1213-MIB (MIB-2)
- HDSL2-SHDSL-LINE-MIB
- HOST-RESOURCES-MIB
- IF-MIB
- IP-MIB
- BRIDGE-MIB
- RSTP-MIB

See Annex for a detailed description.

The SNMP manager can acquire, in particular, the following informations:

Ethernet 10/100 BT ports status : Up / down SHDSL links status : connected or not

SHDSL links bit rate

SHDSL links SNR ratio margin

SHDSL links Number of erroneous seconds during the last quarter of hour

SHDSL links Number of erroneous seconds during the last 24 hours

RSTP ports status (blocked / learning / forwarding)
RSTP bridge parameters (bridge ID, priority, MAC, root)

MAC addresses data base

The XS is also able to send SNMP traps when the following events occur :

Ethernet 10/100 BT port connection Ethernet 10/100 BT port disconnection SHDSL connection established for each SHDSL port SHDSL connection disconnected for each SHDSL port Failsafe ring established Failsafe ring failure Product restart

# 12.2 Setting up the SNMP function

- In the menu, choose Setup > System > SNMP.
- Tick the Enable checkbox.

# **SETUP**

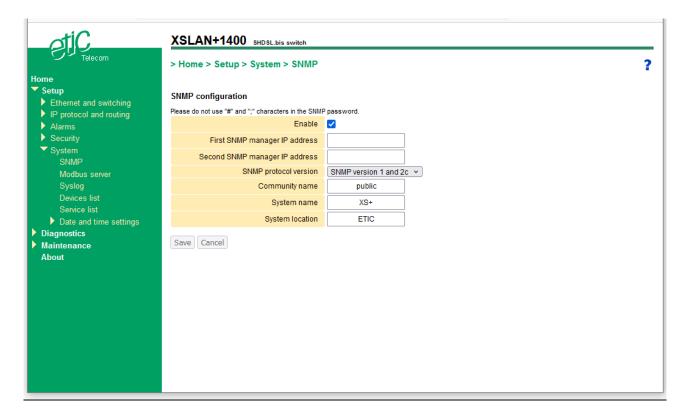

# First SNMP manager IP address

Enter the IP address of the first SNMP manager where to send SNMP traps.

# **Second SNMP manager IP address**

Enter the IP address of the second SNMP manager where to send SNMP traps.

### **Community name**

Enter the name of the community to which the product belongs.

#### **System name**

The system name is the name of the product. (XSLAN+2400 for example).

# **System location**

Enter a string which identifies the location where the product is installed.

# 12.3 Setting up the SNMP traps

- In the menu, choose Setup > Alarms > SNMP traps.
- Select the traps which must be transmitted by the product.

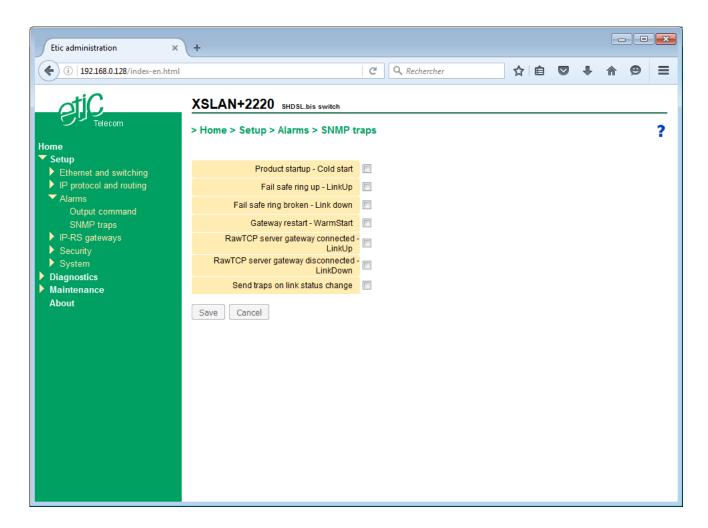

**Product startup - Cold start** 

Fail safe ring up - LinkUp

Fail safe ring broken - LinkDown

**Gateway restarted - WarmStart** 

RawTCP server gateway connected - LinkUp

RawTCP server gateway disconnected - LinkDown

Link status change

### **13 NTP**

#### 13.1 Overview

The FTP protocol is used to synchronize the time of a device on a reference server

The XS supports this protocol and can get the time on one or more time servers.

The XS can also act as a time server and deliver time for secondary equipments. This solution is interesting in the case of a low throughput SHDSL link. Only the XS queries a time server at the other end of the link. Equipments connected to the LAN ports of the XS are synchronized locally. This allows not to overload the low data rate SHDSL link by many NTP requests.

# 13.2 Setting up the NTP client

- In the menu, choose Setup > System > Date and time settings > NTP.
- Tick the Sync the clock using timeservers checkbox.

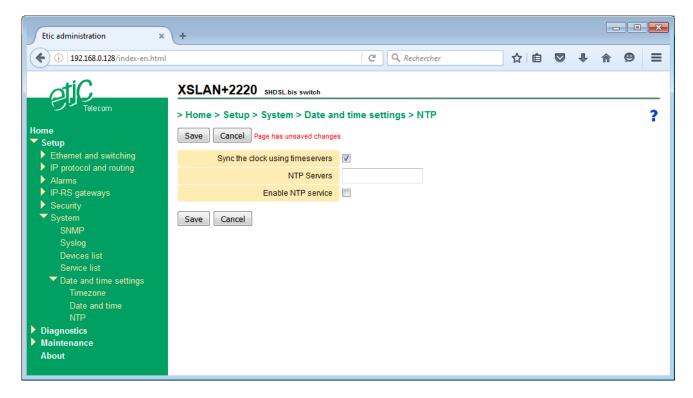

#### **NTP Servers**

Enter the IP address of the NTP time server. If there are several servers, enter the different IP address with a coma separator « , » .

# 13.3 Setting up the NTP server

- In the menu, choose Setup > System > Date and time settings > NTP.
- Tick the Enable NTP service checkbox.

#### 14 Quality of service (Qos) - DiffServ

#### 14.1 Overview

The IP protocol can multiplex different services on the same media (video, command and control, html ...). The advantages are well known; However, if a service transmits an excessive IP traffic, the network is congested and the latency becomes important.

By default, each SHDSL port has a transmit FIFO buffer of 10 packets (this value can be modified). When activating the "Quality of Service" (QoS), the FIFO is replaced by a SFQ buffer (Stochastic Fairness Queuing). SFQ automatically classifies incoming frames into streams according to their addresses and their source and destination ports. Each stream alternately send a frame. This method limits the latency and reserve a bandwidth for each traffic. This method is sufficient in most cases and requires no further setting.

If the result is not satisfactory, it is possible to manually classify and prioritize different traffics using the DiffServ algorithm that will mark each IP frame in the DSCP field.

# Principle of operation:

A traffic is the couple formed by an IP address and a service (ftp, html, Modbus etc ...). Moreover, the bandwidth available is shared into 5 parts called "classes" Each traffic defined is assigned to one of the first 4 classes: Platinum, Gold, Silver, Bronze. . The undefined traffic is assigned to the class « Default ».

The "Platinum" class has the highest priority; That traffic is routed first whatever the traffic in the other classes. Classes "Gold, Silver, Bronze" share the available bandwidth:

| Exemple | Minimum bandwidth        | Maximum bandwidth        |  |  |  |
|---------|--------------------------|--------------------------|--|--|--|
|         | % of the whole bandwidth | % of the whole bandwidth |  |  |  |
| Gold    | 50 %                     | 80 %                     |  |  |  |
| Silver  | 30 %                     | 80 %                     |  |  |  |
| Bronze  | 15 %                     | 80 %                     |  |  |  |
| Default | 5 %                      | Unlimited                |  |  |  |
| Total   | 60 %                     |                          |  |  |  |

Once the traffic of one of these 4 classes fills the minimum band allocated, the additional traffic of this class can take more bandwidth provided that some unused band by other classes is available. The attribution rule of that unused band depends of the class priority: Additional traffic of the Gold class has the highest priority and the one of the Default class has the lowest priority.

Care should be taken not to affect too much traffic to the "Platinum" class. Indeed, the traffic of this class has the highest priority; if it is too large it prevents traffic from other classes to flow. "Platinum" class should be reserved for example, to "Control and Command" traffic.

DSCP classification mark. By cons, IP frames that exit the Ethernet LAN port lose their classification (DSCP 0). Sometimes it is useful to extend the DiffServ domain to Ethernet LAN, for instance, to communicate with another XS on the Ethernet LAN. In this case IP frames that exit the Ethernet LAN port keep their classification,

The DiffServ classification is effective in the area of SHDSL links. Within this domain IP frames keep their the DSCP field is not set to 0.

# **SETUP**

Corresponding DSCP value for each class:

| Olympic  | DiffServ classes   | DSCP value | DiffServ classes      |  |  |
|----------|--------------------|------------|-----------------------|--|--|
| classes  | assigned by the XS |            | supported by the XS   |  |  |
| Platinum | EF                 | 46         | EF                    |  |  |
| Gold     | AF11               | 10         | CS1, AF11, AF12, AF13 |  |  |
| Silver   | AF21               | 18         | CS2, AF21, AF22, AF23 |  |  |
| Bronze   | AF31               | 26         | CS3, AF31, AF32, AF33 |  |  |
| Default  | BE                 | 0          | BE                    |  |  |

# 14.2 Basic configuration

- In the menu, choose Setup > IP protocol and routing > QoS DiffServ.
- Tick the Enable QoS checkbox.

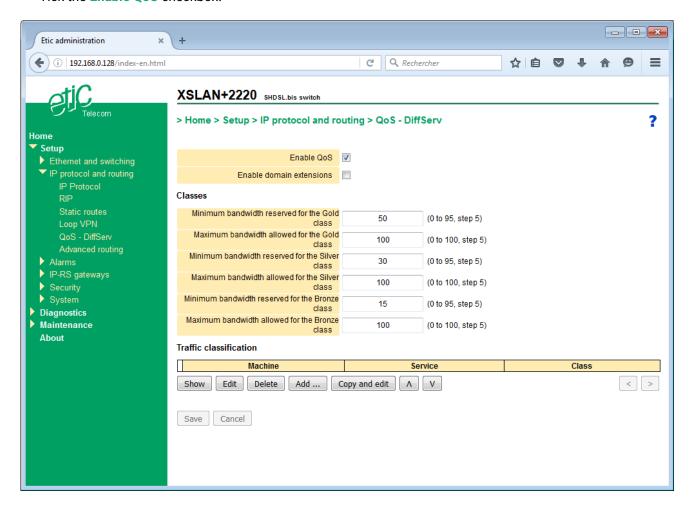

# 14.3 Advanced configuration

### Step 1: Define the devices addresses

- In the menu, choose Setup > System > Device list.
- Click Add ....
- Give a name for this device or this group of devices.
- Enter an IP address to specify a single host (for instance 192.168.10.12) or a range of IP addresses and a netmask (for instance 192.168.10.0/255.255.255.0).
- Click Save.

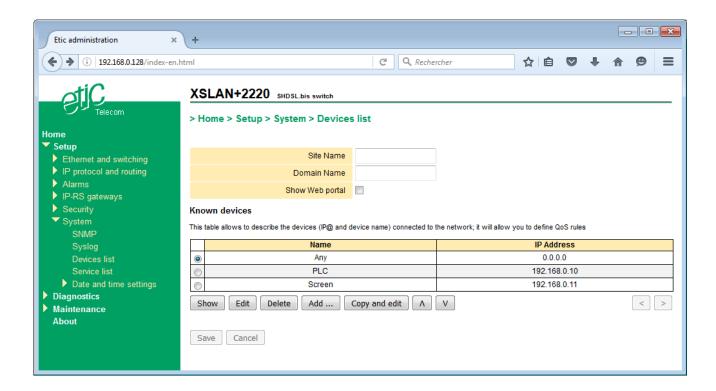

# Step 2: Optionally set other services

- In the menu, choose Setup > System > Service list.
- Click Add ....
- · Give a name for this service.
- Define a protocol and a port number for that service.
- Click Save.

# **SETUP**

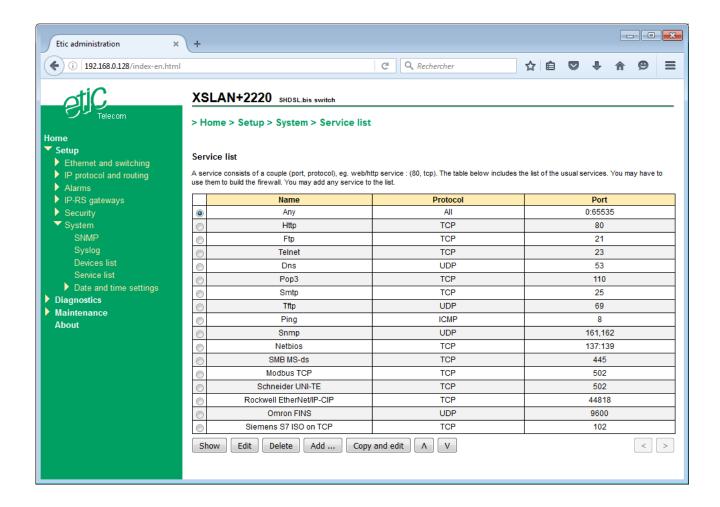

# Step 3: Configure the traffic classes

- In the menu, choose Setup > IP protocol and routing > QoS DiffServ.
- Tick the Enable QoS checkbox.
- Assign a minimum and a maximum bandwidth to each class (Gold, Silver, Bronze).
- Click Save.

# Step 4: Classify the traffic

- Under the traffic classification table, click Add ....
- Assign a device and a service to a class (Platinum, Gold, Silver, Bronze).
- Click Save.

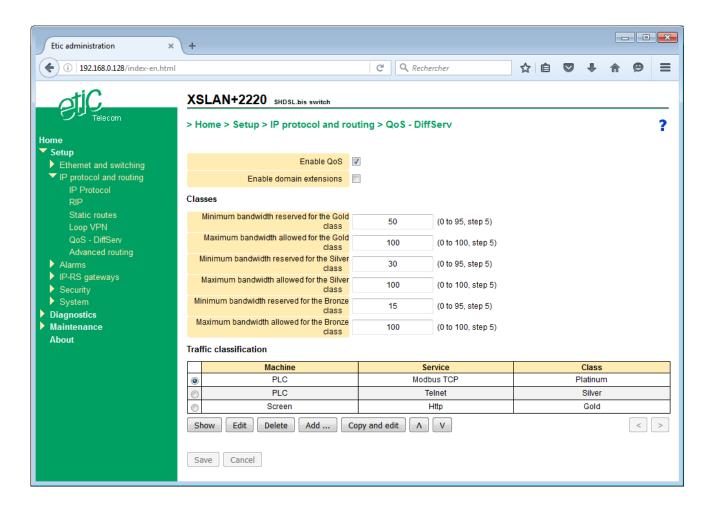

# 15 IP Routing

#### 15.1 Overview

The XS can perform basic IP routing functions between its local interface consisting of 2 to 4 Ethernet ports and the SHDSL interface, consisting of 1 to 4 SHDSL ports.

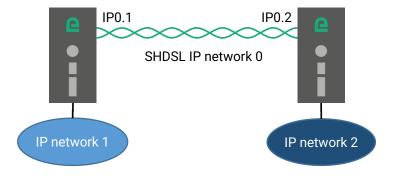

See chapter « IP addresses setting »

To access devices located in a different IP network, the XS usually send the IP frames to its default gateway. However, for more complex situation, it is possible to create static routes or use a routing protocol.

#### 15.2 Static routes

#### To create a static route,

- In the menu, choose Setup > IP protocol and routing > Static routes.
- Click Add ....
- Enter the destination IP address, the netmask, the gateway address used for this destination and the cost of the route.

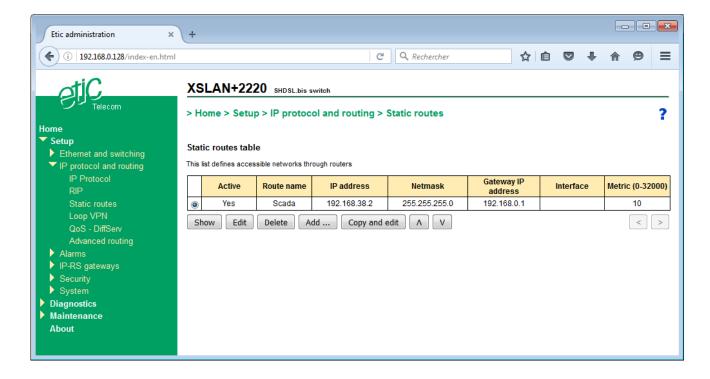

# 15.3 RIP protocol

RIP (Routing Information Protocol) is an IP routing protocol that allows each router or a network equipment to know the route to another network.

Principle of operation:

## **Routing table broadcasting**

Each router transmits to neighboring routers and neighboring RIP listeners, is routing table.

#### Routing table update

Each router updates its own table using the information received from the other.

RIP prevents to declare static routes in each router.

### To enable RIP,

- In the menu, choose Setup > IP protocol and routing > RIP.
- Tick the Enable RIP checkbox.

When enabled, RIP runs on all Ethernet ports, LAN or SHDSL, regardless whether the router mode is enabled or not.

# 15.4 OSPF protocol

The OSPF protocol performs the same function as RIP but is used on more complex network configuration.

The XS supports OSPF but the configuration is done via SSH command line. This is an advanced operating mode which allows the XS to behave as a very flexible and sophisticated router. For example, it is possible to bridge any Ethernet port with any SHDSL port and assign different IP addresses for each port.

# To enable OSPF,

- In the menu, choose Setup > IP protocol and routing > RIP > Advanced routing.
- Tick the Enable advanced routing mode (SSH CLI) checkbox.
- In the Bridge configuration table, click Add ....
- · Enter the list of interfaces that belong to that bridge.

For each bridges an IP address and a subnet mask will be assigned later.

The rest of the configuration is done via SSH on port 22.

For more information, refer to Quagga reference manual.

### 16 Advanced NAT

#### 16.1 Overview

The IP address translation function consists of modifying the source and/or destination addresses as well as the port number of the IP frames passing through the XS.

It applies to any IP frame received by the XS both on its LAN interface and on its SHDSL interface.

# One brings out

the DNAT function which consists in replacing the IP address and the destination port, the SNAT function which consists of replacing the source IP address.

Because the DNAT and SNAT functions modify the IP addresses of the IP packets processed by the XS and because the firewall filters that frames, it is very important to understand in which order that different functions are carried out.

The order in which the substitution is made changes the way the firewall filter rules are configured. Substitution treatments are carried out as follows:

| Direction    |                                          |
|--------------|------------------------------------------|
| SHDSL to LAN | SHDSL -> DNAT -> Firewall -> SNAT -> LAN |
| LAN to SHDSL | LAN -> DNAT -> Firewall -> SNAT -> SHDSL |

# 16.2 Set up

To set the advanced address translation function,

In the menu, choose Setup > IP protocol and routing > Advanced NAT.

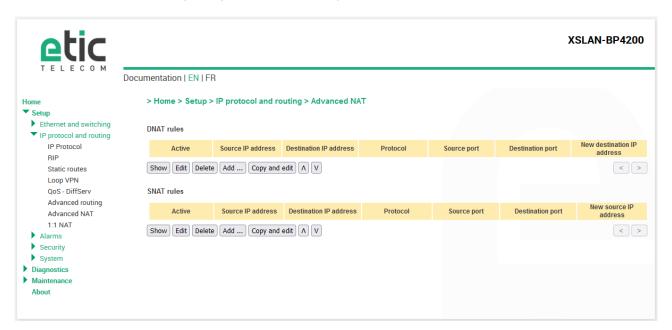

### To create a new DNAT rule,

- Click Add in the DNAT table
- The DNAT rule window is displayed
- Click Active to make the rule active.
- Enter the characteristics of the IP frames which must be modified by the DNAT rule. Source IP address & Destination IP address.

Protocol (TCP, UDP, ...)

Source port & Destination port

• Enter the new destination port number and IP address.

# To create a new SNAT rule,

- Click Add in the SNAT table
- The SNAT rule window is displayed
- Click Active to make the rule active.
- Enter the characteristics of the IP frames which must be modified by the SNAT rule:
   Source & Destination IP address and transport protocol (TCP, UDP)
   Source & Destination port
- Enter the new source IP address.

### 17 Firewall

#### 17.1 Overview

The firewall filters IP frames between the LAN interface and the SHDSL interface to protect devices connected to the LAN network.

It consists of a set of filtering rules that authorize or deny a type of IP frames.

The firewall is a SPI type (Stateful Packet inspection). Filter rules only apply on request frames. Answer frames do not have to be specified, they are automatically accepted if they relate to accepted requests.

# 17.2 Setting up the firewall

### To enable the firewall,

- In the menu, choose Setup > Security > Firewall.
- Click Enable Firewall.

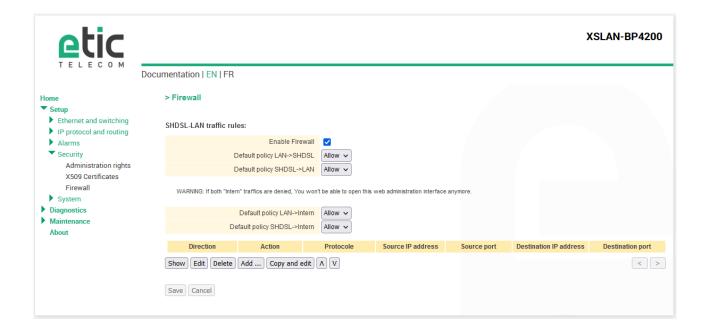

# Default policy

The default policy is the decision which will be applied if a packet does not match any of the rules of the filter.

A distinction is made between traffic going through the XS (LAN-SHDSL) and traffic destined for the XS for, among other things, web administration (LAN/SHDSL to intern).

The SHDSL to LAN and the LAN to SHDSL traffic are regarded separately because the decision can be opposite for a packet coming from the SHDSL or coming from the LAN.

#### • Filter rules table

Each row is a filter rule.

Each rule of the filter is composed a several fields which defines an action (Allow or Deny) and a particular data flow:

Direction (« SHDSL to LAN » or « LAN to SHDSL » or « LAN to Intern » « SHDSL to Intern » ), Protocol (TCP, UDP...),

IP@ & port number, source & destination.

Here is an example of a filter which authorizes two devices of the SHDSL network (192.168.2.X) to access a particular device of the LAN network. Any other flow from SHDSL to the LAN is prohibited.

| Default policy : LAN -> SHDSL : Accept - SHDSL -> LAN : Deny |        |          |             |             |                  |            |  |
|--------------------------------------------------------------|--------|----------|-------------|-------------|------------------|------------|--|
| Direction                                                    | Action | Protocol | Source IP @ | Source port | Destination IP @ | Dest. port |  |
| SHDSL->LAN                                                   | Allow  | any      | 192.168.2.1 | any         | 192.168.1.12     | any        |  |
| SHDSL->LAN                                                   | Allow  | TCP      | 192.168.2.2 | any         | 192.168.1.12     | 502        |  |

# Operation

When the firewall receives an IP frame, it successively checks compliance with the filtering rules. If the frame does not conform to the first rule, it is submitted to the next one and so on. As soon as it complies with a rule in the table, the firewall applies the associated action to it (allow or deny). If the frame does not comply with any rule, the default policy is applied to it (allow or deny).

# 18 Remote power feeding

#### 18.1 Overview

The XSMIL-FD4200 (not described here) or the XSMIL-RE4200 can be powered through the SHDSL lines. A 120 V DC voltage, provided by the XSMIL equipped with an internal 120 V booster (XSMIL-BP4200IB), is injected on the line with the signal. This applies on the SHDSL port 1.

This voltage powers the remote XSMIL-FD4200 (or XSMIL-RE4200). No local power is needed at this side.

This feature is particularly useful when it is necessary to repeat the SHDSL signal to reach a long distance but there is no local power available where the repeater is installed.

The maximum distance to remotely power an XSMIL-FD4200 (or XSMIL-RE4200) depends on the quality of the cable (4 km on a D10 cable).

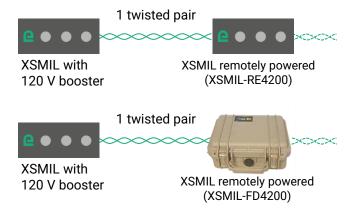

SHDSL ports 1 and 2 of an XSMIL-FD4200 (or XSMIL-RE4200) support the remote power feeding. If powered from both sides, the maximum distance is doubled.

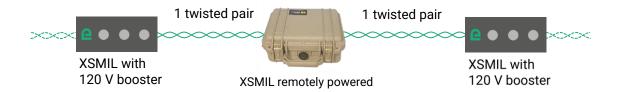

# 18.2 Safety aspects

The remote power function complies with IEC 62368-3: Safety aspects for DC power transfer through communication cables and ports.

Several safety improvements are provided for field case:

- Current limitation to #15mA (rather than 60 mA) until a repeater is detected
- Remote power must be activated manually by the user when needed
- Inactivity time out to avoid a permanent high voltage on a cable, configurable up to a few hours

### 18.3 State machine

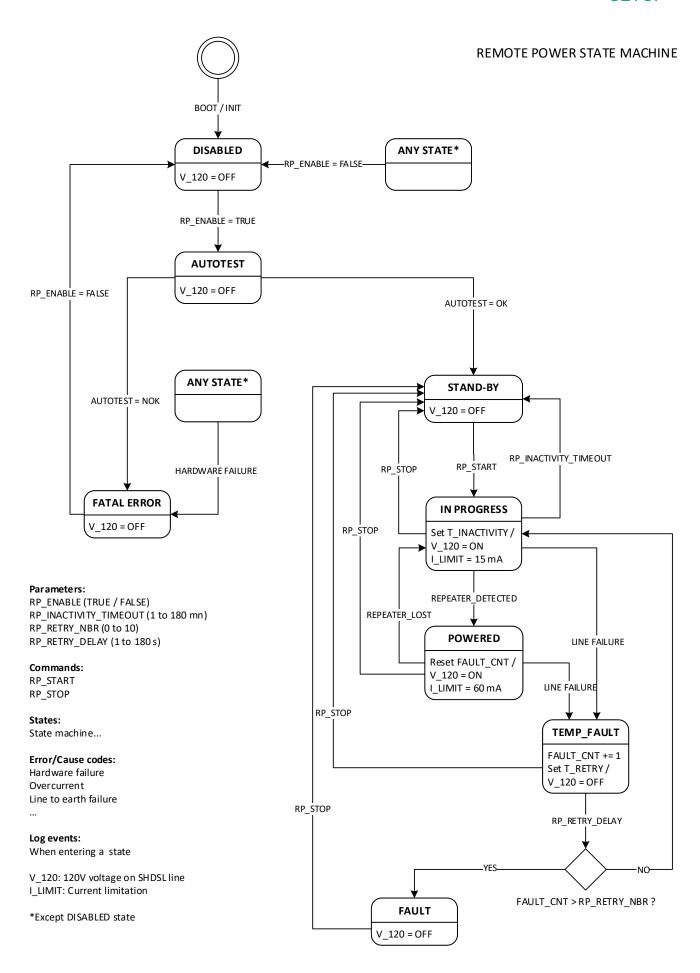

### 18.4 Details

# 18.4.1 Repeater detection

When the repeater receives the remote power, it starts to draw a sequence of low current cycles to signal itself to the D10 modem. The current cycle consists of: 1s at 2 mA and 1s at 6 mA. The cycle is repeated at least 5 times. At the D10 modem side, the measurement of to consecutive cycles triggers the REPEATER\_DETECTED event.

# 18.4.2 Loss of Repeater

A current drop below 10 mA for at least 1s triggers the REPEATER\_LOST event.

# 18.4.3 Line failures

#### **Overcurrent:**

When the current drawn reaches the current limitation for more than 200 ms.

#### Line to earth fault:

When one conductor is accidentally earthed for more than 200 ms.

#### 18.4.4 Error/Cause codes

These codes depends on the actual state of the remote power and are not relevant in DISABLED, AUTOTEST and POWERED states.

#### **FATAL\_ERROR** state:

Hardware failure - Current limitation Hardware failure - Voltage limitation Hardware failure - Unspecified

#### STAND-BY state:

Normal – Autotest OK Normal – Stopped by user Inactivity time-out

### IN PROGRESS state:

Normal – Started Repeater lost Retry after line failure

#### TEMP\_FAULT state:

Line failure – Overcurrent Line to earth failure

### **FAULT state:**

Line failure – Overcurrent Line to earth failure

# 18.5 Setting up the Remote power supply

- In the menu, choose Setup > Ethernet and switching > Remote power supply.
- Tick the Enable remote power supply on SH1 checkbox.

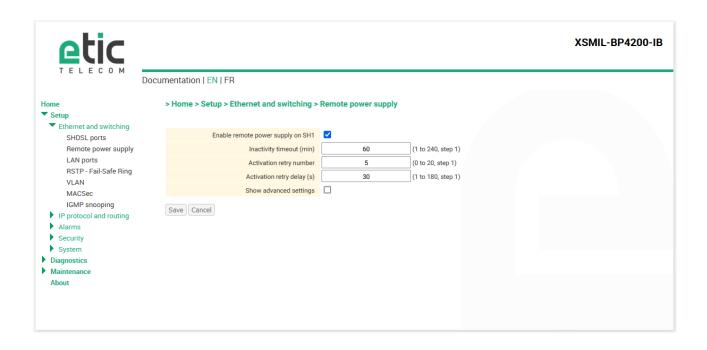

- In the menu, choose Diagnostics > Network status > Remote power supply.
- Click Start to activate the power supply on SHDSL port 1.
- Check the Remote power state (see state machine above)
- Click Stop to deactivate the power supply.

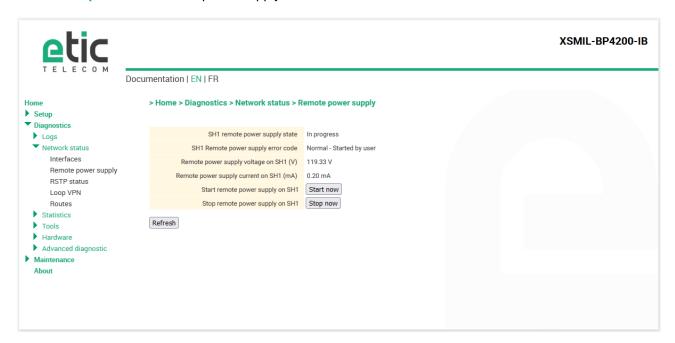

# 19 Alarms

# 19.1 SNMP Alarms

See SNMP chapter.

# 19.2 Digital output

The digital output can switch OFF in case of one of these events :

Port SHDSL 1 disconnected Port SHDSL 2 disconnected \* Port SHDSL 1 or 2 disconnected \* Fail safe ring broken \*

\*Only available on XS with more than one SHDSL port

# 20 Serial to IP gateways

#### 20.1 Overview

Depending on the model, the XS provides 2 serial ports: 2 RS232, or 1 RS232 and 1 RS485, or 1 RS422 isolated or 1 RS485 isolated.

A gateway can be assigned to each serial port.

A serial gateway makes possible to use the IP network to transport serial data between two or several serial devices or directly with devices connected to the Ethernet network.

· Communication between serial devices

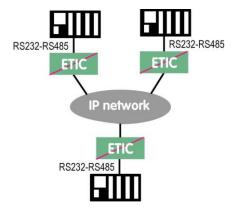

Communication between a serial device and a PC via a COM port emulation software

+ Logiciel d'émulation de port série Be-IP

IP network

RS232-RS485

 Communication between serial devices and a PC software application able to encapsulate the serial data into UDP or TCP (like a Modbus TCP software application for instance).

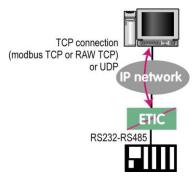

Application pour port COM

To perform the functions described above, several types of gateways are available.

# **SETUP**

# 20.2 Modbus gateway

The Modbus gateway allows to connect serial RS232-RS485 master or slaves devices to one or several Modbus TCP devices connected to the IP network

# 20.2.1 Glossary

**A Modbus TCP client** is a device connected to the Ethernet network and able to transmit Modbus requests to a Modbus TCP server device which will reply.

Several Modbus clients can send requests to the same Modbus TCP server.

**A Modbus TCP server** is a device connected to the Ethernet network and able to reply to Modbus requests to a coming from Modbus TCP client devices.

A TCP server can reply to several TCP clients.

**A Modbus master device** is a device connected to a serial asynchronous link and able to send requests to a Modbus slave device connected to the same serial network.

A Modbus slave device is a device connected to a serial asynchronous link and able to reply to Modbus requests connected to the same serial network.

Modbus address: An address between 0 and 254 assigned to each participant to a Modbus network.

Remark the Modbus address must not be confused with the IP address of a Modbus device  $\,$ 

# 20.2.2 Selecting a Modbus client or a Modbus server gateway

Select the Modbus Server gateway to connect serial slave devices to the serial port of the product.

Select the Modbus Client gateway to connect a serial Master device to the serial port of the product.

# 20.2.3 Assigning a Modbus gateway to a serial port

The Modbus client gateway (respectively server) can be assigned to the serial port COM1 or COM2.

The Modbus client gateway can be assigned to a serial port (COM1 for ex.) while the Modbus server gateway is assigned to the other port (COM2 for ex.).

# 20.2.4 Modbus client gateway

This gateway allows to connect a serial modbus master to the serial interface of the product.

The gateway can be connected to several Modbus TCP servers on the IP network

Other slaves can be connected to the serial link.

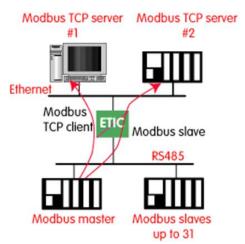

# How the Modbus Client Gateway works:

In order to access a Modbus TCP server on the IP network, a mapping table between a Modbus slave address and an IP address is set; so when the Modbus master sends a request to the Modbus slave at address A, the mapping table allow to transmit the request to the corresponding IP address.

In addition, the Modbus address field of the Modbus TCP frame is set to A.

The mapping table can contain 32 lines allowing a Modbus master to address 32 servers on the IP network.

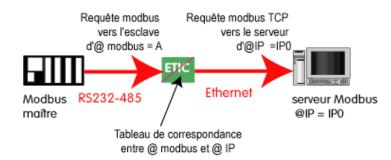

#### To configure the gateway:

- In the menu, choose Setup > IP-RS gateways > Modbus > Modbus client.
- Tick the Enable Modbus client checkbox.
- · Configure the following parameters.

#### **COM** port

Select the serial link 1 or 2 of the product.

#### Bitrate, Parity, Data, stop bits

Allow to set the bitrate and the format of the asynchronous serial link.

### **Modbus protocol**

Select RTU (hexa) or ASCII.

### Inter-character time

Set up the maximum delay the gateway will have to wait between a received character of a Modbus answer packet and the following character of the same packet.

### **TCP idle Timeout**

Set the time the gateway will wait before disconnecting the TCP link if no characters are detected.

# **SETUP**

# **TCP port**

Set the port number the gateway has to use. The default Modbus TCP port is 502.

# **Modbus slaves**

The table allow the mapping of a Modbus slave address to an IP address.

# 20.2.5 Modbus server gateway

This gateway allows to connect serial modbus slaves to the serial interface of the product.

Up to 32 slaves, can be connected to the RS485 port.

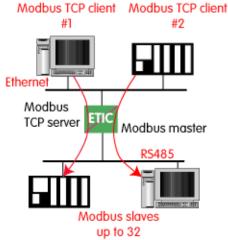

### **How the Modbus server Gateway works:**

A Modbus TCP client send a Modbus TCP client to the gateway.

The gateway behave as a master on the serial link. It transcode and transmit the request on the serial link. The Modbus slave address of the request is:

• Either the address contained in the Modbus TCP address field; in this case, several slaves can be addressed on the serial link.

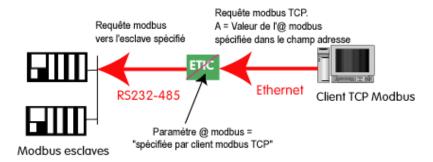

Or a fixed address configured in the gateway (see below); in this case, only one slave can be addressed
on the serial link.

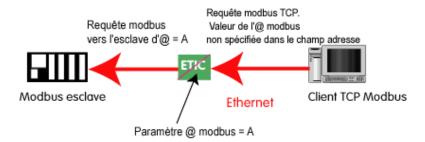

**Warning:** Several TCP Modbus client can send requests to the slaves on the serial link. Nevertheless, care must be taken not to saturate the serial link since its flow rate is much lower than the Ethernet one.

### To configure the gateway:

- In the menu, choose Setup > IP-RS gateways > Modbus > Modbus server.
- Tick the Enable Modbus server checkbox.

# **SETUP**

Configure the following parameters.

### **COM port**

Select the serial link 1 or 2 of the product.

#### Bitrate, Parity, Data, stop bits

Allow to set the bitrate and the format of the asynchronous serial link..

# **Modbus protocol**

Select RTU (hexa) or ASCII.

### **Enable proxy/cache function**

If this function is active, a request is only sent to a slave if the same query has not been sent since the time set by the "cache refresh" parameter.

#### **Cache refresh**

Sets the minimum time between two identical requests to the same slave.

#### Inter-character time

Set up the maximum delay the gateway will have to wait between a received character of a Modbus answer packet and the following character of the same packet.

#### Modbus slave address

If the value "0" is selected, the gateway uses the Modbus address specified by the Modbus TCP client to address the Modbus slave on the serial link; up to 32 slaves can be addressed on the serial link.

If a particular value is selected (1 to 255), the gateway sends all requests to the selected slave; only one slave can be addressed on the serial link.

#### **TCP idle Timeout**

Set the time the gateway will wait before disconnecting the TCP link if no characters are detected.

### Slave response timeout

Set the time the gateway will wait for a response from the slave.

### **TCP port**

Set the port number the gateway has to use. The default Modbus TCP port is 502.

# **Local reiteration count**

Set up the number of times the gateway will repeat a request in case of no response from the slave.

## 20.3 Raw TCP gateway

#### 20.3.1 Raw TCP client

The Raw client gateway can be used if a serial "master" device has to send requests to one slave device (also called server) located on the IP network.

The server can be either an ETIC gateway or a PC including a software TCP server.

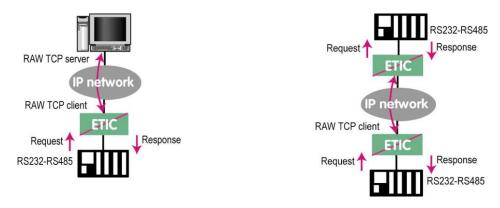

#### To configure the gateway:

- In the menu, choose Setup > IP-RS gateways > Transparent > Raw client COMx
- Tick the Enable checkbox.
- Configure the following parameters.

#### **Bitrate, Parity, Data, stop bits**

Allow to set the bitrate and the format of the asynchronous serial link.

#### Receive buffer size

Set up the maximum length of an asynchronous string the gateway will store before transmitting it to the IP network.

#### **RS end frame timeout**

Set up the delay the gateway will wait before declaring complete a string received from the asynchronous device.

Once declared complete, the gateway will transmit the string to the IP network.

### **TCP idle Timeout**

Set the time the gateway will wait before disconnecting the TCP link if no characters are detected.

#### TCP nort

Set the port number the gateway has to use.

Warning: If two gateways of the same type are active on the two serial ports, they can not use the same TCP port number.

#### **Server IP address**

Set the IP address of the Raw server. The gateway will connect to that server and send it the data received on the serial link.

### 20.3.2 Raw server gateway

That gateway can be used if a serial slave device has to answer requests coming from devices located on the IP network and acting like a master (also called TCP client).

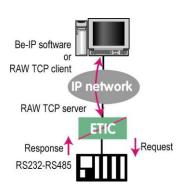

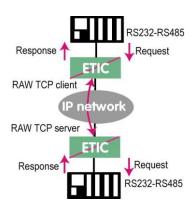

### To configure the gateway:

- In the menu, choose Setup > IP-RS gateways > Transparent > Raw server COMx
- Tick the Enable checkbox.
- Configure the following parameters.

#### Bitrate, Parity, Data, stop bits

Allow to set the bitrate and the format of the asynchronous serial link.

#### **Receive buffer size**

Set up the maximum length of an asynchronous string the gateway will store before transmitting it to the IP network.

## **RS end frame timeout**

Set up the delay the gateway will wait before declaring complete a string received from the asynchronous device.

Once declared complete, the gateway will transmit the string to the IP network.

#### **TCP idle Timeout**

Set the time the gateway will wait before disconnecting the TCP link if no characters are detected.

#### TCP port

Set the port number the gateway has to use.

Warning: If two gateways of the same type are active on the two serial ports, they can not use the same TCP port number.

## 20.4 Raw UDP gateway

The RAW UDP gateway allows to connect together a group of serial or IP devices through an IP network. The group can include IP devices if they have the software pieces able to receive or transmit serial data inside UDP.

Serial data transmitted by each device is transmitted to all other serial devices through the IP network.

A table of IP addresses define the list of the devices belonging to the group.

The serial data is encapsulated in the UDP protocol.

The UDP datagram is sent to each destination IP address stored in the table.

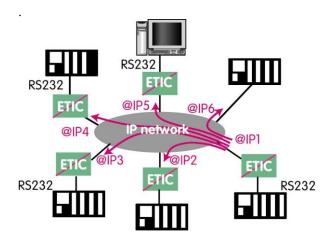

#### To configure the gateway:

- In the menu, choose Setup > IP-RS gateways > Transparent > Raw UDP COMx
- Tick the Enable checkbox.
- Configure the following parameters.

#### Bitrate, Parity, Data, stop bits

Allow to set the bitrate and the format of the asynchronous serial link.

#### **Receive buffer size**

Set up the maximum length of an asynchronous string the gateway will store before transmitting it to the IP network.

#### RS end frame timeout

Set up the delay the gateway will wait before declaring complete a string received from the asynchronous device.

Once declared complete, the gateway will transmit the string to the IP network.

### **UDP** port

Set the port number the gateway has to use.

Warning: If two gateways of the same type are active on the two serial ports, they can not use the same UDP port number.

#### **Destination**

This table stores the IP addresses of the gateways to which the serial data, encapsulated inside UDP, have to be sent. A different UDP port number can be entered for each destination IP address.

### 20.5 Raw multicast gateway

This gateway is designed to connect a serial device to several devices on an IP network.

It uses the "multicast" protocol that can simultaneously deliver an IP frame to many devices without increasing the traffic: The RS232 data are transmitted in an IP frame with a particular IP address called multicast address; all subscribers to this address can receive the frame.

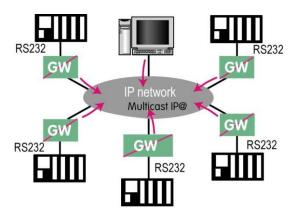

## To configure the gateway:

- In the menu, choose Setup > IP-RS gateways > Transparent > Raw Multicast COMx
- Tick the Enable checkbox.
- Configure the following parameters.

### Bitrate, Parity, Data, stop bits

Allow to set the bitrate and the format of the asynchronous serial link.

## **Receive buffer size**

Set up the maximum length of an asynchronous string the gateway will store before transmitting it to the IP network.

#### **RS end frame timeout**

Set up the delay the gateway will wait before declaring complete a string received from the asynchronous device.

Once declared complete, the gateway will transmit the string to the IP network.

### **UDP** port

Set the port number the gateway has to use.

Warning: If two gateways of the same type are active on the two serial ports, they can not use the same UDP port number.

#### **Multicast group IP address**

Set the IP address assigned to the multicast group in conformance with the IANA rules.

## 20.6 Unitelway gateway

The Unitelway gateway is used to connect a Unitelway serveur TCP Unitelway master PLC to an IP network.

In particular it is used to perform the remote maintenance of a Schneider Electric RS485 PLCs via an IP network.

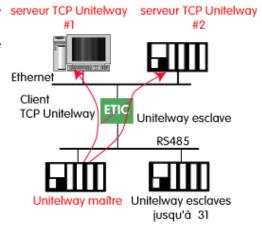

## To configure the gateway:

- In the menu, choose Setup > IP-RS gateways > Unitelway
- Tick the Enable checkbox.
- Configure the following parameters.

## **COM** port

Select the serial link 1 or 2 of the product.

## Bitrate, Parity, Data, stop bits

Allow to set the bitrate and the format of the asynchronous serial link..

#### **Xway address**

Gateway address in the Xway network.

#### **TCP idle Timeout**

Set the time the gateway will wait before disconnecting the TCP link if no characters are detected.

## **Unitelway slaves**

Mapping between the address of each Unitelway slave emulated by the gateway and the IP and XWAY addresses of the device on Ethernet.

## **SETUP**

## 20.7 Telnet gateway

This gateway allows a PC running a Telnet client software to connect to an equipment connected to the serial link of the XS.

The data rate and the format of the characters on the serial link can be controlled according to the RFC2217 standard.

## To configure the gateway:

- In the menu, choose Setup > IP-RS gateways > Telnet
- Tick the Enable checkbox.
- Configure the following parameters.

#### **COM** port

Select the serial link 1 or 2 of the product.

#### Bitrate, Parity, Data, stop bits

Allow to set the bitrate and the format of the asynchronous serial link.

#### **TCP idle Timeout**

Set the time the gateway will wait before disconnecting the TCP link if no characters are detected.

#### **TCP port**

Set the port number the gateway has to use.

## DIAGNOSTICS AND MAINTENANCE

## 1 Visual diagnostic

At power up, the RUN LED ( ) is red for about 20 seconds during the initialization of the product.

Then the LED turns green and blinks for 30 seconds then becomes steady green when the product is ready.

If the LED remains red after that delay, the product is probably faulty; please contact the hotline.

#### 2 Log

The log displays the last three hundred time-stamped events including the SHDSL connections and disconnections.

#### To access the log,

In the menu, choose Diagnostic > Log.

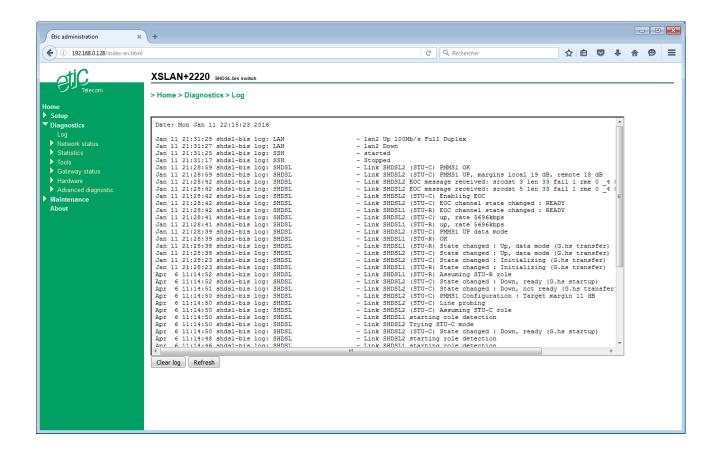

## 3 Link quality measurement

The quality of the connection can be verified using the following endpoints:

#### 1: The signal to noise ratio (SNR) margin

This the difference between the measured SNR and the minimum SNR needed to have an established connection.

The lower the value, the higher the risk to get transmission errors or disconnection in case of noise disturbances on the line.

## 2: The link loss number

The number of disconnections is a good indicator of the quality of the link.

On a link that works fine disconnections must be very rare and should only happen during a thunderstorm or an electromagnetic disturbance.

#### 3: Error rate of the link

The number of errored seconds gives the error rate of the link.

When a link is working well, the number of erroneous seconds must be very low.

A few erroneous seconds may occur time by time, for instance during a thunderstorm or an electromagnetic disturbance.

#### To verify the link quality:

In the menu, choose Diagnostics > Network status > Interfaces.

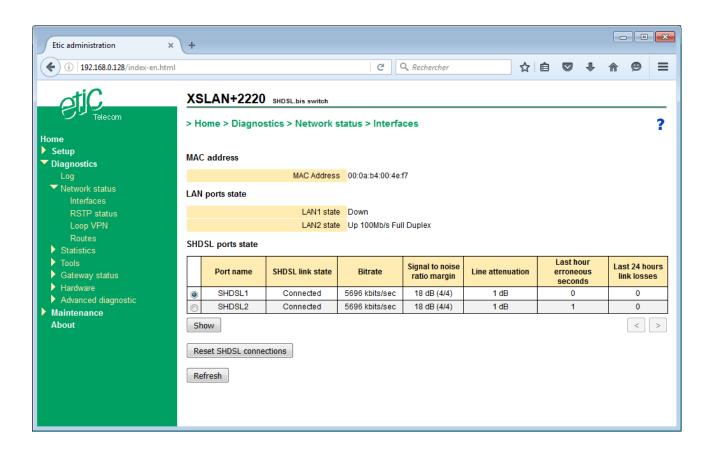

The summary table shows for each SHDSL line:

If it is connected or not

The data rate

The line attenuation

The SNR margin

The number of erroneous seconds

The number of disconnections

## To diagnose a malfunction of an SHDSL link,

- Select the SHDSL link
- · Click Show.

The detailed status of the link is displayed.

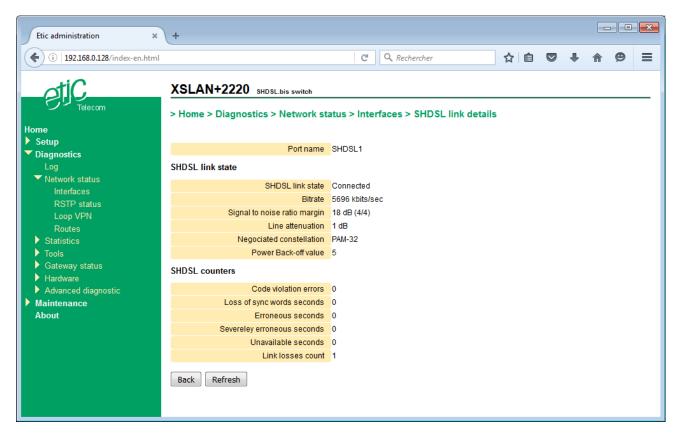

## 4 SHDSL statistics

SHDSL statistics allow a comprehensive view of the quality of the link by taking into account a long period of operation.

This is a set of counters indicating the link quality for every second, similarly to the G821 standard. Furthermore, an hour by hour history of these counters can be used to correlate transmission defects with other events, such as starting a motor and this to a depth of 15 days.

#### To access the SHDS statistics,

In the menu, choose Diagnostics > Statistics > SHDSL counters.

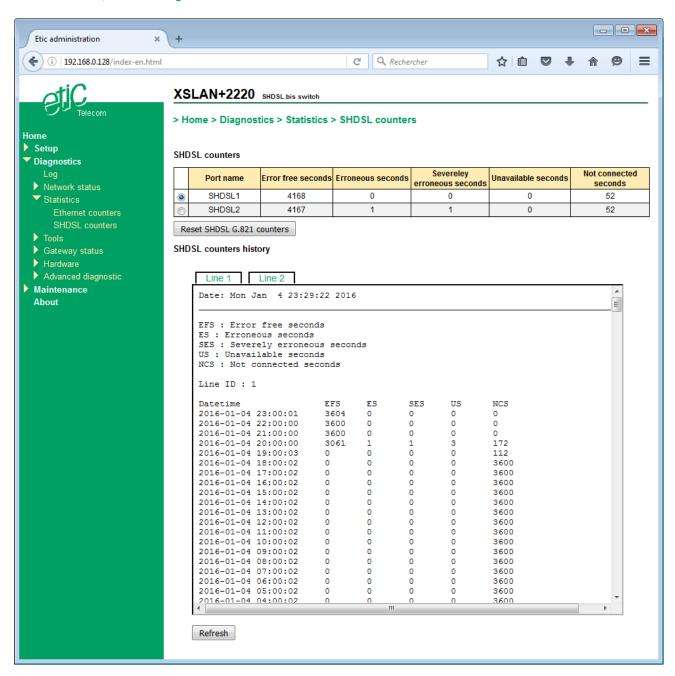

## 5 Gateways status

## To access the status of the gateways,

• In the menu, choose Diagnostics > Gateways status.

This page displays the current settings of the gateways, the number of bytes transmitted and the number of erroneous frames.

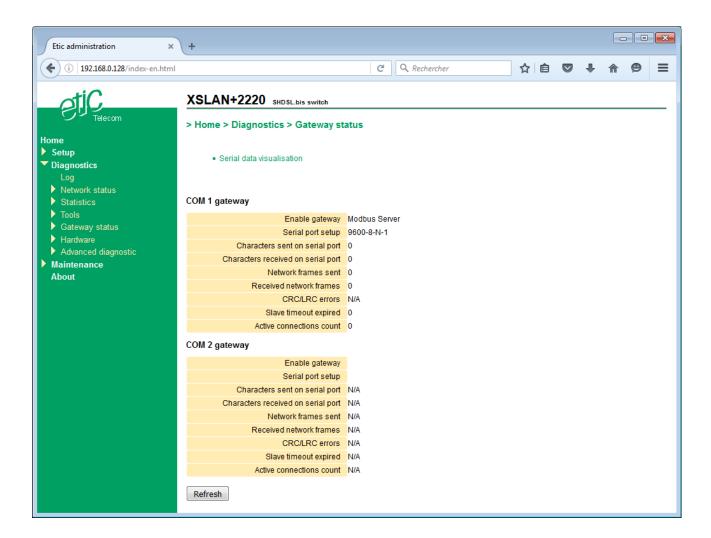

#### To analyze the RX and TX traffic on the serial link,

• Click Serial data visualization.

## 6 PING tool

This tool is used to send a "PING" frame from the product to a device on the network.

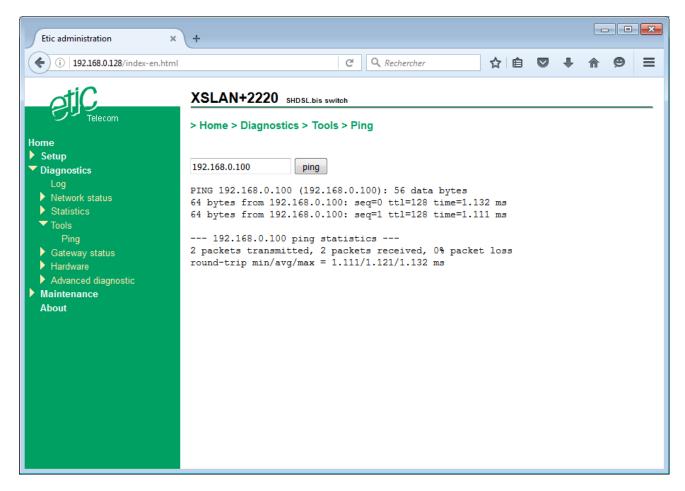

## 7 Line Cut Detection (LCD)

#### 7.1 Overview

The XSMIL provides a built-in tool that can locate a cut of the cable and that will be very easy to use for a non-technical people.

This tool is based on a built-in feature of the SHDSL modem which is capable to measure the reflections on the copper line in order to tune the "echo canceler" function. This test cannot be performed when the SHDSL connection is established. The remote end should be disconnected, but this is actually the case when the cable is broken.

This tool is intended to detect a simple defect of the cable like a full cut or a full short circuit. Some over defects like a bad contact in a connector or a wire which is just half cut may not be detected. In this case, a TDR tester may be useful, with the help of a telecom specialist.

The accuracy will depend on the type of cable. A calibration will be necessary before using the LCD. If several types of cables are used on the same line, the accuracy will be reduced.

Using the LCD when the line is not cut will give unexpected result.

## 7.2 Launching the LCD tool

In the menu, choose Diagnostics > Tools > Line cut detection.

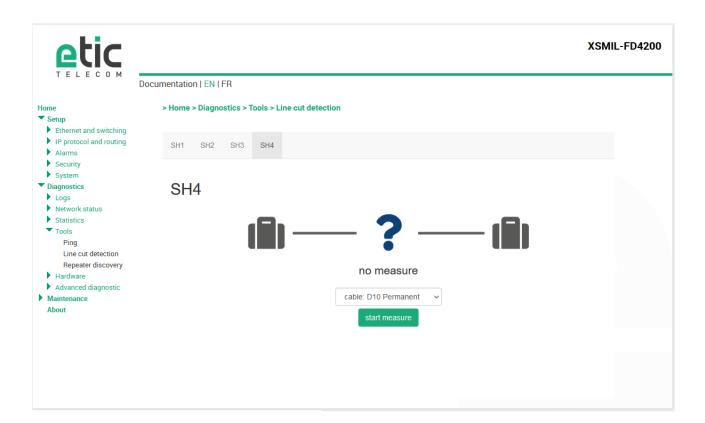

- Select the SH port and the type of cable
- Click start measurement

## DIAGNOSTICS AND MAINTENANCE

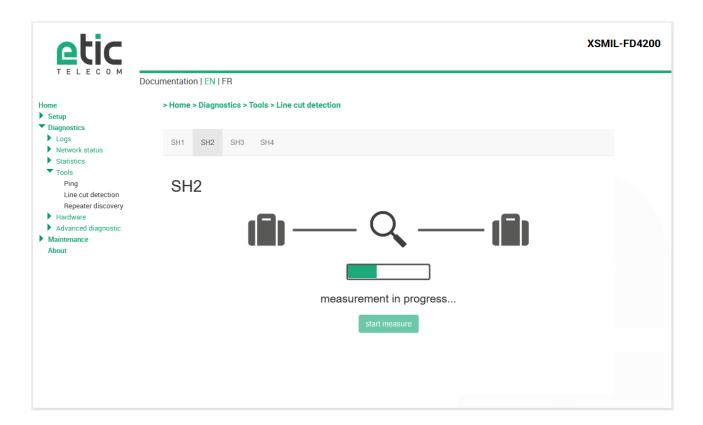

• Wait until the measurement is done (1m 30s)

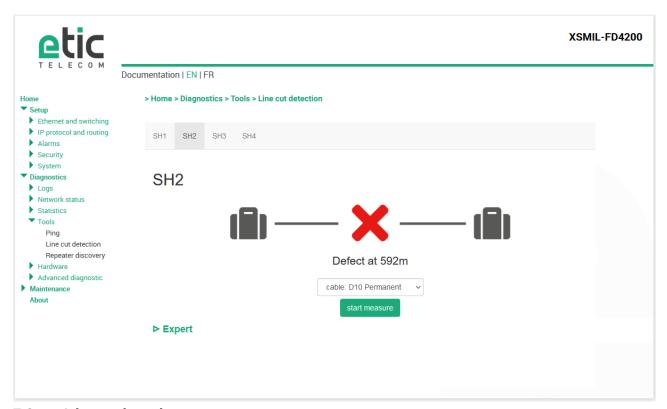

## 7.3 Advanced results

• Click Expert.

3 curves are displayed corresponding to the 3 measurements at different meter ranges.

These curves are intended for specialist people with knowledge of TDR (Time Domain Reflectometer) techniques.

## 0-1.5km

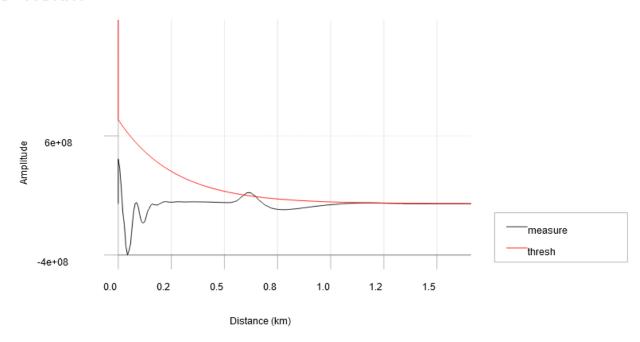

## 0-2km

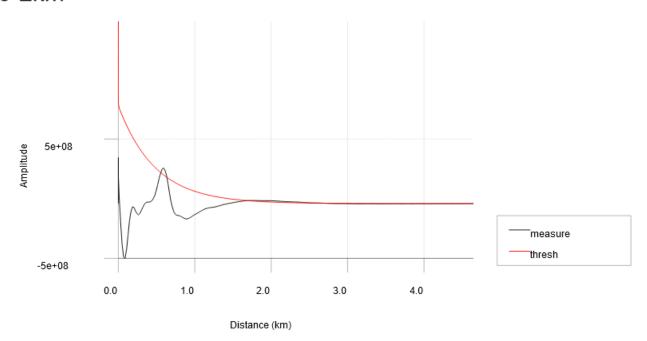

## DIAGNOSTICS AND MAINTENANCE

## 0-8km

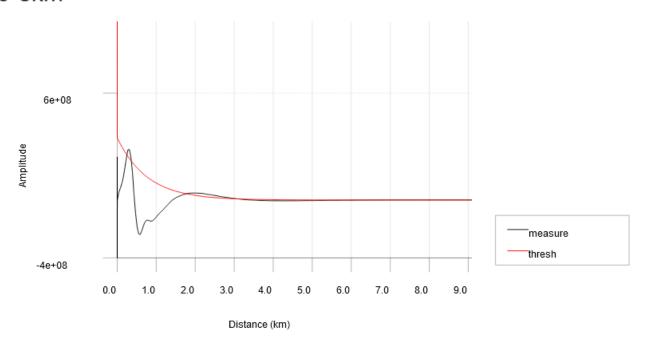

## 7.4 Cable profile management

A cable profile consists of a file containing several parameters which were defined by a calibration process on real cable lengths. This calibration is performed by the technical ETIC team.

• In the menu, choose Maintenance > LCD cable profiles.

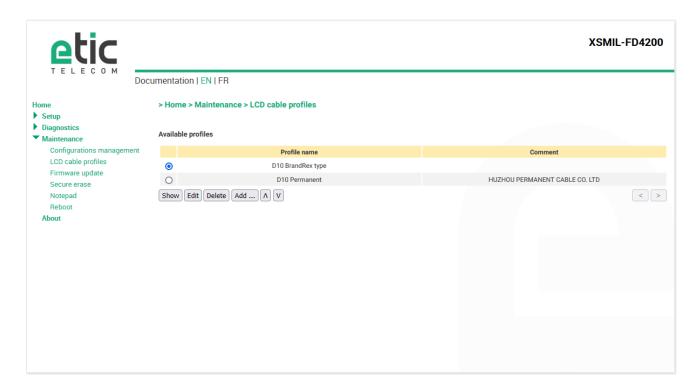

To add a cable profile from a PC,

- · Click Add.....
- Then click Browse and then select the file provided by ETIC.
- Give a name and a comment to this cable profile and click Save.

## 8 Repeater Discovery (RD)

The aim of this feature is to provide a means to detect which part of the cable is broken (i.e. between which repeaters). This is useful when there are several repeaters in a daisy chain topology. This option works only in Repeater Mode.

A discovering protocol runs in background on each XSMIL-FD or XSMIL of a branch. The result is remotely displayed on a web page of the unit.

This option combined with the above Line Cut Detection feature (LCD) gives the capability to detect a cut in the cable whatever the number of repeaters installed (max 8).

## To launch the Repeater Discovery tool,

- In the menu, choose Diagnostics > Tools > Repeater Discovery.
- Select the SH port and wait a few seconds until the result is displayed.

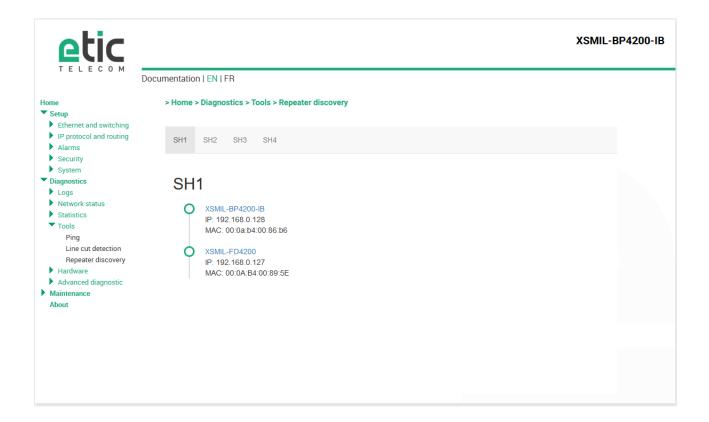

## 9 Saving and loading a configuration file

In each configuration page, the "Save" button is used to save the new settings. The configuration is saved in memory and takes effect immediately. If the XS switch reboot, the configuration is not lost; This is the running configuration.

it is possible to save the running configuration to a file into the XS switch, or export it to a PC as an editable file.

Conversely, it is possible to load a configuration from the set of configurations stored in the XS switch or to import a configuration file stored in a PC.

In the menu, choose Maintenance > Configurations management.

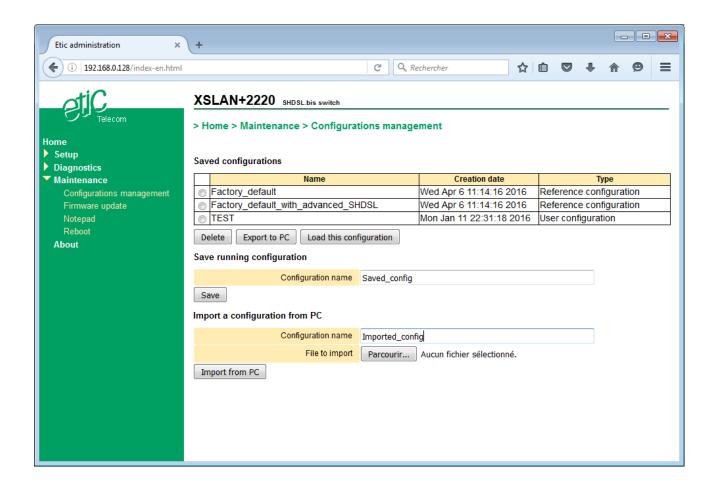

## To save the running configuration to a file into the XS switch,

- In Configuration name, type a name for that configuration.
- Click on Save.

The configuration is added to the table **Saved configurations**.

## To load a configuration from the list as the running configuration,

• Select the configuration in the list and click Load this configuration.

## To export the running configuration to a file (.txt) into a PC,

- First save the running configuration to a file in the XS switch as previously stated.
- Then select in the list the configuration to export and click Export to a PC.

## To import a configuration file from a PC,

- Click on « Browse » then select the file (XXX.txt) to import.
- Optionally change the name of the configuration and click **Import from PC**. This configuration appears in the **Configurations saved** list.
- Select this configuration in the list and click on Load this configuration; it becomes the running configuration.

Warning: A configuration file can only be downloaded to an XS switch having the same firmware version.

## 10 Updating the firmware

It is usually performed via the Ethernet port or remotely, via the SHDSL link.

The update does not change the setting of the XS switch.

If the update is done remotely, verify that the new firmware version is compatible with the current setting to insure that the SHDSL link will go up automatically after the update.

The update can be done in two ways:

If the updated firmware file is accessible from the user's PC, it can be done directly with the browser using HTTP POST.

The update can also be done via a TFTP server there the updated firmware file has to be previously loaded.

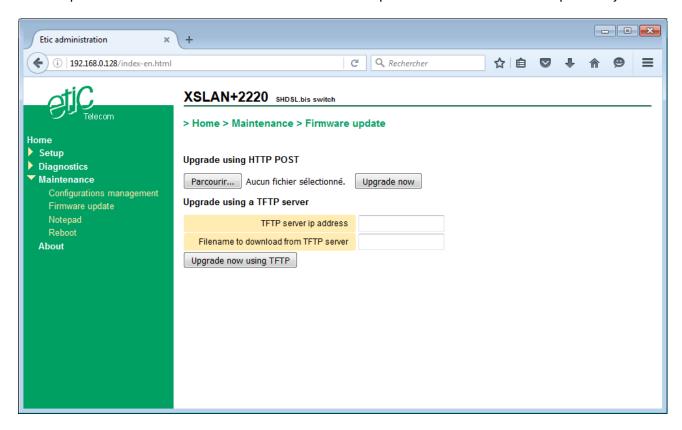

#### To perform the firmware update using HTTP POST,

- In the menu, choose Maintenance > Firmware update.
- Select the new firmware file.
- Click Update now.

After a few seconds, the RUN LED blinks red.

Wait about 5 minutes and then check that the update is done (About item in the menu).

## **ANNEX 1: SNMP MIB**

## 1 Purpose of the document

This document describes the MIBs and the OIDs supported by the XS devices manufactured by ETIC Telecom.

#### 2 Accessible OIDs and MIBs

## 2.1 Supported MIBs

The OIDs used are standard and located under iso.org.dod.internet.mgmt.mib-2.

It is only possible to read information, not to write it. The SET command is not supported.

The SNMP agent functionality in the XS device is provided by the Net-SNMP software package (http://www.net-snmp.org). A lot of common MIBs are implemented by this package. In addition to these MIBs, a few more specific MIBs are supported.

The common MIBs supported include the following:

- RFC1213-MIB (MIB-2)
- HOST-RESOURCES-MIB
- IF-MIB
- IP-MIB

These will not be documented here unless there is something specific in the implementation in the XS devices.

The specific MIBs are:

- HDSL2-SHDSL-LINE-MIB
- BRIDGE-MIB
- RSTP-MIB

These will be described in detail because they are not implemented by default in Net-SNMP.

#### 2.2 Network interface indexes

All the SNNP tables that deal with network interfaces are indexed with the network interface index. In the XS software versions greater or equal to 2.0.0, the indexes are :

| Interface name | Internal name | Index |
|----------------|---------------|-------|
| LAN1           | lan1          | 11    |
| LAN2           | lan2          | 10    |
| LAN3           | lan3          | 9     |
| LAN4           | lan4          | 8     |
| SHDSL1         | sh1           | 15    |
| SHDSL2         | sh2           | 12    |
| SHDSL3         | sh3           | 14    |
| SHDSL4         | sh4           | 13    |

The interface index will not change for a given software version even after configuration changes and reboots. However, they are subject to change after changing the firmware.

#### 2.3 Querying the MIB

To query the MIB of the device and see what OID can be useful, the tools from the Net-SNMP project can be used. They can be installed on an Unix like operating system such as Linux or a BSD variant. They can also be installed on Windows using Cygwin.

To use them, start a shell in a terminal window and test these commands:

```
# This command will return all OIDs supported by the device.
```

```
mc@ubuntu:~$ snmpwalk -v1 -c public 192.168.0.128
SNMPv2-MIB::sysDescr.0 = STRING: ETIC Telecom XSLAN+4400 SHDSL switch, firmware
version v2.1.0-b2
SNMPv2-MIB::sysObjectID.0 = OID: NET-SNMP-MIB::netSnmpAgentOIDs.10
DISMAN-EVENT-MIB::sysUpTimeInstance = Timeticks: (26205510) 3 days, 0:47:35.10
SNMPv2-MIB::sysContact.0 = STRING: www.etictelecom.com
SNMPv2-MIB::sysName.0 = STRING: XS+
...
```

#### # This command queries one OID.

```
mc@ubuntu:~$ snmpget -v1 -c public 192.168.0.201 IF-MIB::ifName.8
IF-MIB::ifName.8 = STRING: lan4
```

# This command translates the name of an OID to its numeric representation.

# Note that the MIB file must be installed somewhere where Net-SNMP can find it.

```
mc@ubuntu:~$ snmptranslate IF-MIB::ifName.8 -On
.1.3.6.1.2.1.31.1.1.1.8
```

#### # Table display: SNMP tables can be displayed with this command:

```
mc@ubuntu:~$ snmptable -v1 -c public 192.168.0.201 IF-MIB::ifTable
SNMP table: IF-MIB::ifTable
```

## 3 Description of the supported OIDs

## 3.1 Sysdesc, Syslocation, SysName

- OID SNMPv2-MIB::sysDescr.0 : Type of product and firmware version
- OID SNMPv2-MIB::sysLocation.0 : Parameter "syslocation" in the web page
- OID SNMPv2-MIB::sysName.0 : Parameter "sysname" in the web page

## 3.1.1 Example

```
mc@ubuntu:~$ snmpget -v1 -c public 192.168.0.201 SNMPv2-MIB::sysName.0
SNMPv2-MIB::sysName.0 = STRING: XS+
mc@ubuntu:~$ snmpget -v1 -c public 192.168.0.201 SNMPv2-MIB::sysDescr.0
SNMPv2-MIB::sysDescr.0 = STRING: ETIC Telecom XSLAN+4400 SHDSL switch, firmware version v2.1.0-b2
```

## 3.2 Network interfaces table (IF-MIB::ifTable)

List of the network interfaces of the device.

The XS can have up to 8 Ethernet interfaces:

- 4 10/100BASE-T Ethernet ports,
- 4 SHDSL 2BASE-TL ports.

The interfaces are named:

- lan1, lan2, lan3, lan4 for the 10/100BASE-T interfaces (from 1 to 4)
- sh1, sh2, sh3, sh4 for the SHDSL interfaces (from 1 to 4).
- The br\_lan and br\_sh interfaces are Linux bridge interfaces. They allow Ethernet bridging between the
  ports of the device.

In this table there are a few particularities:

- OID IF-MIB::ifAdminStatus: Display the administrative state of the interface.
- Warning: For the SHDSL ports, the value ifAdminStatus is « up » when the connection is established, and « down » otherwise.
- OID IF-MIB::ifOperStatus: Is « up » when a connection is established, or « down » when were is no connection. This is true for the SHDSL and LAN ports.
- OID ifIndex: Index of the interface, used in many tables of the product.
- OID ifSpeed: Data rate of the interface. Note: for the SHDSL ports, this value is always 100Mb/s.

#### **3.2.1** Example

```
mc@ubuntu:~$ snmptable -v1 -c public 192.168.0.201 IF-MIB::ifTable
SNMP table: IF-MIB::ifTable
```

## 3.3 SHDSL MIB (HDSL2-SHDSL-LINE-MIB)

This MIB contains information relative to the SHDSL connections. It is published by the IETF in RFC4319.

#### 3.3.1 Table HDSL2-SHDSL-LINE-MIB::hdsl2ShdslEndPointCurrTable:

This table contains information about how the line is working. At least the Attenuation and SNR margin should be monitored.

The attenuation gives an indication about the length of the line and the insertion losses of the connectors. The SNR margin tells how much noise the receiving modem can bear without causing transmission errors or disconnects.

The number of erroneous seconds should also be monitored. It indicates the availability of the line. A number near zero indicates a noise free operation. A high number indicates noise or signal distortion somewhere on the line. Usual causes include crosstalk, inadequate surge protectors and EMI disturbances caused by other equipment.

- OID HDSL2-SHDSL-LINE-MIB::hdsl2ShdslEndpointCurrAtn: Line attenuation
- OID HDSL2-SHDSL-LINE-MIB::hdsl2ShdslEndpointCurrSnrMgn: SNR margin
- OID HDSL2-SHDSL-LINE-MIB::hdsl2ShdslEndpointrrActivationState: Line status, connected or not (Warning, the other fields are invalid when this parameter value is not « data »
- OID HDSL2-SHDSL-LINE-MIB::hdsl2ShdslEndpointCRCAnomalies: CRC errors on the line
- OID HDSL2-SHDSL-LINE-MIB::hdsl2ShdslEndpointLOSWS: Seconds with one or more synchronization loss
- OID HDSL2-SHDSL-LINE-MIB::hdsl2ShdslEndpointES: Erroneous seconds. A second is « erroneous » if there are one or several CRC errors or synchronization loss
- OID HDSL2-SHDSL-LINE-MIB::hdsl2ShdslEndpointSES: Severely erroneous seconds . A second is « severely erroneous » if there are at least 50 CRC errors or one or several synchronization loss.
- OID HDSL2-SHDSL-LINE-MIB::hdsl2ShdslEndpointUAS: Unavailable seconds. A second is
   « unavailable » after 10 consecutive severely erroneous seconds. It is necessary to have 10 seconds
   with no « severely erroneous » seconds to leave this state.

For more information, refer to ITU-T standard G.991.2 (G.SHDSL.bis).

The other fields are not supported.

#### **Example**

```
mc@ubuntu:~$
               snmpwalk
                          -v1
                                      public
                                              192.168.0.201
                                                                HDSL2-SHDSL-LINE-
                                 -c
MIB::hdsl2ShdslEndpointCurrTable
HDSL2-SHDSL-LINE-MIB::hdsl2ShdslEndpointCurrAtn.12.0.networkSide.wirePair1
INTEGER: 0 dB
HDSL2-SHDSL-LINE-MIB::hdsl2ShdslEndpointCurrAtn.13.0.networkSide.wirePair1
INTEGER: 0 dB
HDSL2-SHDSL-LINE-MIB::hdsl2ShdslEndpointCurrAtn.14.0.networkSide.wirePair1
INTEGER: 0 dB
HDSL2-SHDSL-LINE-MIB::hdsl2ShdslEndpointCurrAtn.15.0.networkSide.wirePair1
INTEGER: 0 dB
```

Page 96

#### **Numeric OIDs**

Replace "ifindex" with the SHDSL interface index in the table below.

| hdsl2ShdslEndpointCurrAtn      | .1.3.6.1.2.1.10.48.1.5.1.1.ifindex.0.1.1 |
|--------------------------------|------------------------------------------|
| hdsl2ShdslEndpointCurrSnrMgn   | .1.3.6.1.2.1.10.48.1.5.1.2.ifindex.0.1.1 |
| hdsl2ShdslEndpointCurrStatus   | .1.3.6.1.2.1.10.48.1.5.1.3.ifindex.0.1.1 |
| hdsl2ShdslEndpointES           | .1.3.6.1.2.1.10.48.1.5.1.4.ifindex.0.1.1 |
| hdsl2ShdslEndpointSES          | .1.3.6.1.2.1.10.48.1.5.1.5.ifindex.0.1.1 |
| hdsl2ShdslEndpointCRCanomalies | .1.3.6.1.2.1.10.48.1.5.1.6.ifindex.0.1.1 |
| hdsl2ShdslEndpointLOSWS        | .1.3.6.1.2.1.10.48.1.5.1.7.ifindex.0.1.1 |
| hdsl2ShdslEndpointUAS          | .1.3.6.1.2.1.10.48.1.5.1.8.ifindex.0.1.1 |

## 3.3.2 Table HDSL2-SHDSL-LINE-MIB::SpanStatusTable

• OID hdsl2ShdslStatusActualLineRate (.1.3.6.1.2.1.10.48.1.2.1.3.ifindex): data rate of the SHDSL line. It is recommended to monitor this OID, if the chosen profile for the line is not a fixed datarate profile.

The other fields are not supported and are set to 0.

## 3.3.3 Table HDSL2-SHDSL-LINE-MIB::SpanConfProfileTable

This table gives the list of the profiles defined for the SHDSL links configuration. These informations are the same as the ones in the web page « SHDSL ports »

## 3.3.4 Table HDSL2-SHDSL-LINE-MIB::SpanConfTable

This table gives the SHDSL profile associated with each SHDSL port.

## 3.4 MIB: BRIDGE-MIB::dot1dBridge

Information about the Ethernet bridge are gathered under this OID. This MIB is published by the IETF under RFC4188.

#### 3.4.1 OID BRIDGE-MIB::dot1dBase

The following information is displayed:

- OID BRIDGE-MIB::dot1dBaseBridgeAddress : Bridge MAC address
- OID BRIDGE-MIB::dot1dBaseNumPorts : Number of ports in the bridge
- OID BRIDGE-MIB::dot1dBaseType : Type of bridge (Tranparent-only)

#### 3.4.2 Table BRIDGE-MIB::dot1dBasePortTable:

This table provides details of the bridge ports. Throughout the BRIDGE-MIB, ports are referenced by number. This table associates a bridge port number with ifIndex (network interface number).

- OID dot1dBasePort : Port number
- OID dot1dBasePortIfIndex : Port index in the ifTable table
- OID dot1dBasePortCircuit : Always 0
- OID dot1dBasePortDelayExceededDiscards : Not supported
- OID dot1dBasePortMtuExceededDiscards: Not supported

## 3.4.3 OID BRIDGE-MIB::dot1dTp

This oid gathers information on transparent bridges (= Ethernet switches).

## 3.4.4 Table BRIDGE-MIB::dot1dTpFdbTable

This table contains the MAC address table learned by the product.

- OID dot1dFdbAddress: MAC address learned by the switch
- OID dot1dFdbPort: Which port to send a frame with the destination MAC address above.
- OID dot1dFdbStatus: the state of the entry in the table: learned or fixed.

This table allows you to draw a "map" of the network and equipment connected to it.

#### 3.4.5 RSTP and STP

The RSTP and STP system can be polled with the standard MIBs BRIDGE-MIB and RSTP-MIB. The RSTP-MIB is published by the IETF in RFC4318.

# ANNEX 2: SHDSL data rate versus distance

The table below shows the data rate which is possible to get on a SHDSL link depending on the wire diameter and the distance.

These values are indicative in noise free environment.

| Data rate             | 192Kb/s | 1,2Mb/s | 2,3Mb/s | 5,7 Mb/s | 6.7 Mb/s | 10 Mb/s | 12 Mb/s | 15 Mb/s |
|-----------------------|---------|---------|---------|----------|----------|---------|---------|---------|
| Distance (Ø 0.9 mm) * | 13 km   | 8 km    | 6 km    | 3.7 km   | 2.5 km   | 1.5 km  | 1 km    | 0.7 km  |
| Distance (Ø 0.4 mm) * | 7 km    | 4 km    | 3 km    | 2 km     | 1.3 km   | 0.9 km  | 0.6 km  | 0.4 km  |

# ANNEX 3: XSLAN and XSLAN+ switches compatibility

This annex concerns first-generation XSLANs (2005-2012). These products conformed to the Shdsl standard at 2.3 Mb/s, while the following families conform to the Shdsl.bis standard at 5.7 Mb/s.

A XSLAN switch and a XSLAN+ switch can interwork through a twisted pair.

The firmware version of the XSLAN+ switch must be later than V1.3.2.

#### 1/ Case 1: XSLAN is a STU-R (NTU)

Compatibility between a XSLAN switch and a XSLAN+ switch is guaranteed unconditionally.

The XSLAN+ switch must be configured with the "STU-C, Standard" profile or with a fixed data rate profile. In this case the data rate must be less than or equal to 2304 Kb/s.

#### 2/ Case 2: XSLAN is a STU-C (LTU)

Compatibility between a XSLAN switch and a XSLAN+ switch is only guaranteed if the XSLAN firmware version is at or later than V2.20.

The data rate must be at least 192 kb/s.

The XSLAN+ switch must be configured with the "STU-R, Auto" profile.

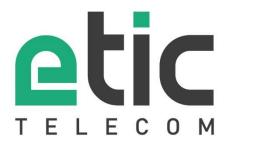

405 rue Lavoisier 38330 Montbonnot Saint Martin France

Tel: +33 (0)4 76 04 20 00 contact@etictelecom.com

www.etictelecom.com